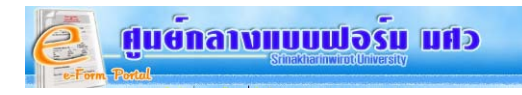

# **คูมือการสรางแบบฟอรมอิเล็กทรอนิกส**

## **ขั้นตอนการสรางแบบฟอรม**

**1. ใหเปดโปรแกรม Adobe Acrobat 8 Professional** โดยคลิกท ี่ Start Adobe Master Collection

CS3 Adobe Acrobat 8 Professional

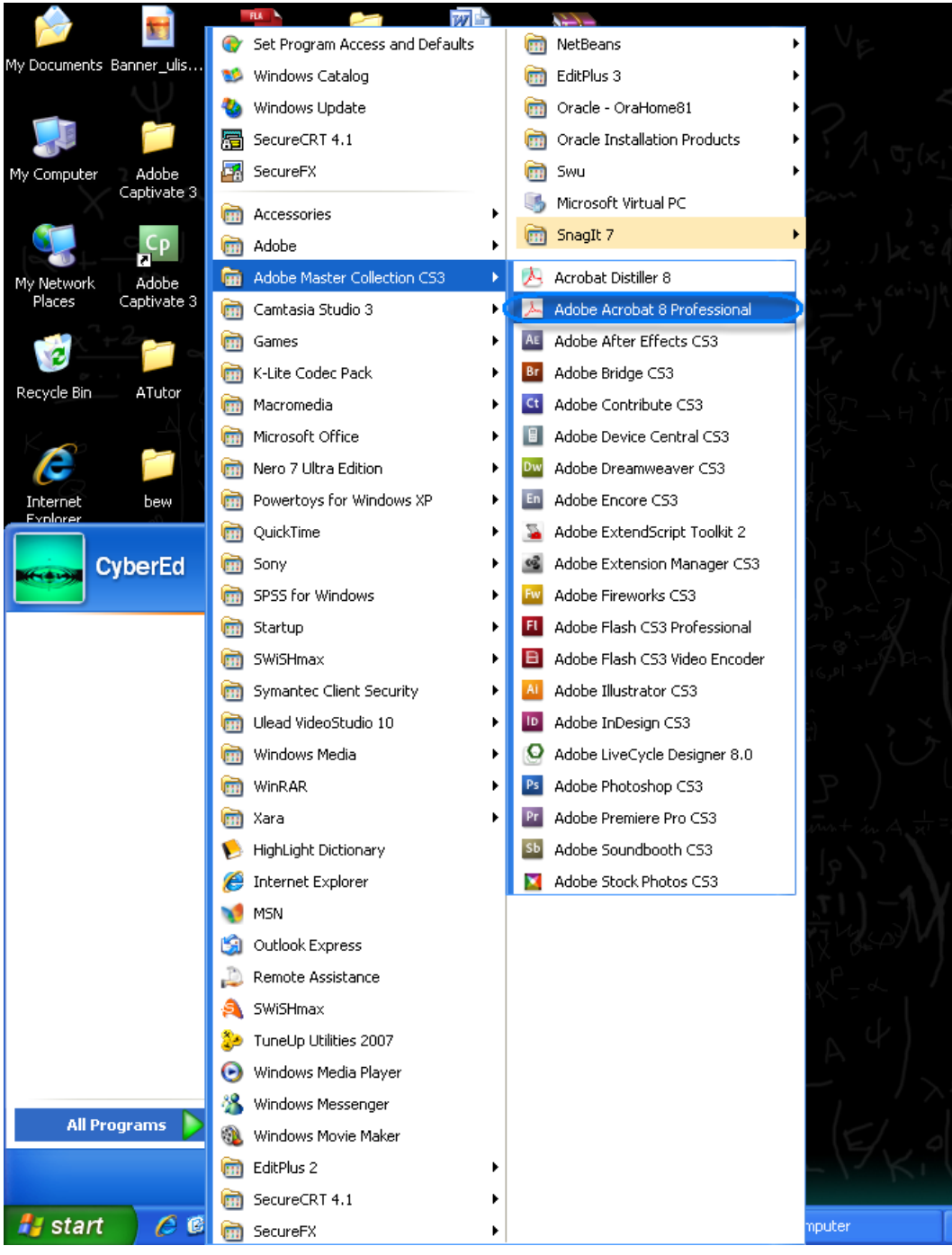

**รูปที่ 1.1** การเรียกใชโปรแกรม Adobe Acrobat 8 Professional

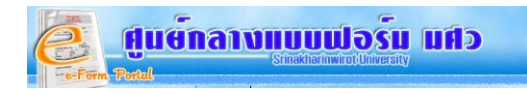

จะปรากฏหน้าจอ การเริ่มใช้โปรแกรม ให้เลือกการทำงานที่ต้องการ ในที่นี้เลือก **"FORMS"** 

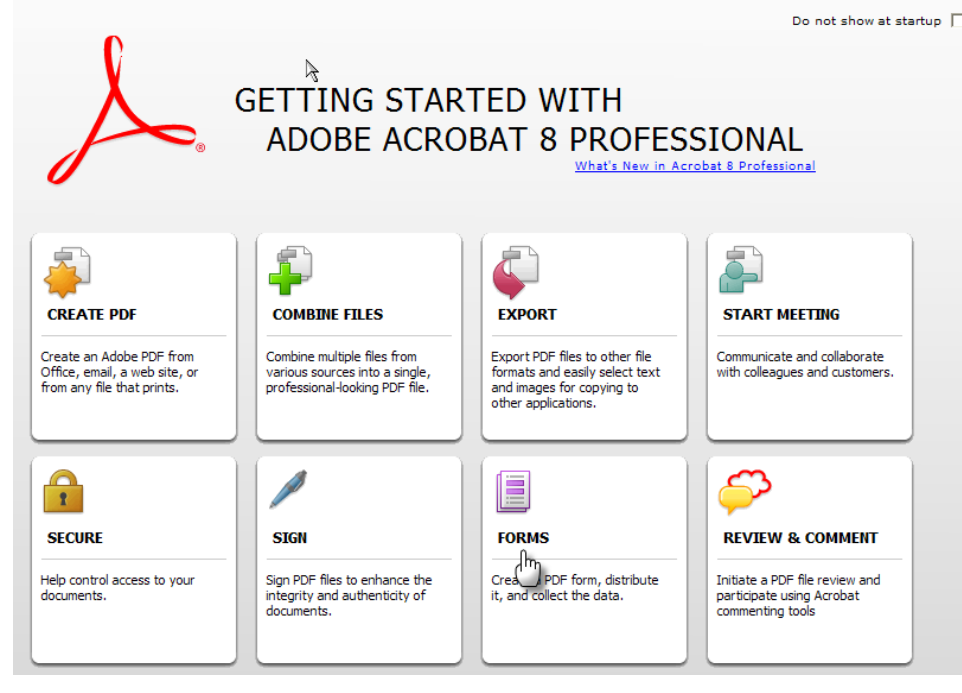

**รูปที่ 1.2** การเลือกการทํางานของแบบฟอรม

**จากน นเลือก** "Create form**" เพ อทําการสรางแบบฟอรม ั้ ื่**

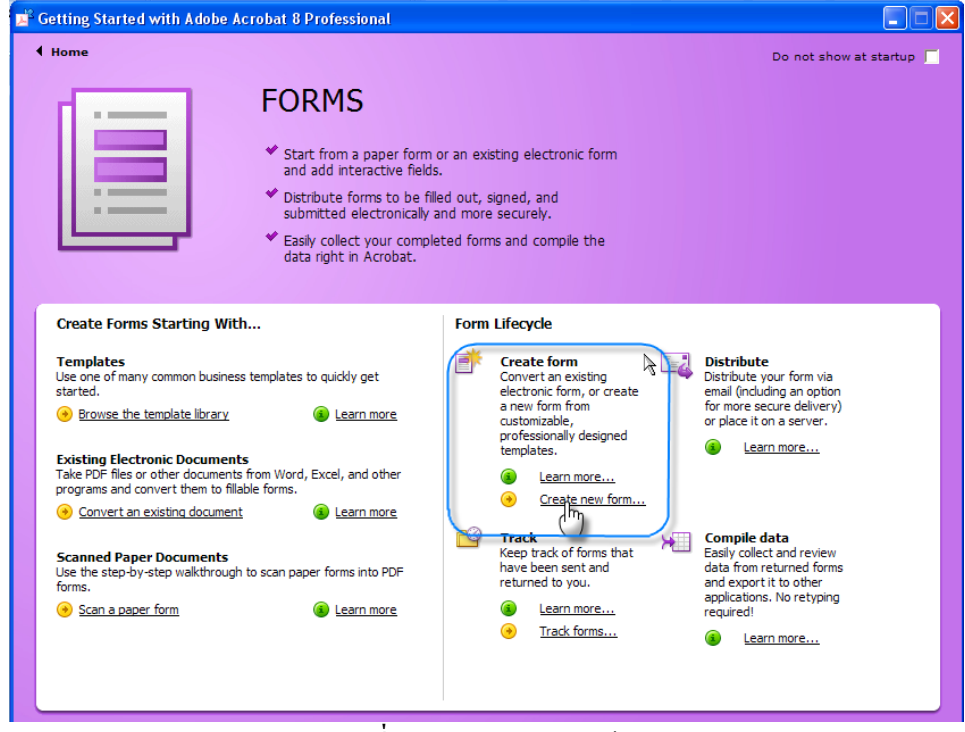

**รูปที่1.3** การสรางแบบฟอรม

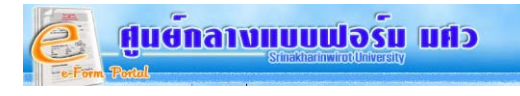

## **โปรแกรมจะใหเลือกวิธี/ขั้นตอนการสรางแบบฟอรม ไดแก**

- Select a template คือเลือกรูปแบบของแบบฟอรมที่มีอยูในระบบ
- $\bullet$  Start with an electronic document คือการนำแบบฟอร์มที่เป็นไฟล์ในรูปแบบอื่น เช่น word ,excel เข้ามา
- $\bullet$  Import data from a Speadsheet คือ การนำข้อมูลที่อยู่ในรูปแบบของWorksheet เข้ามา
- Scan from paper คือการนําเขาโดยวิธีการผานเครื่องสแกน

จากตัวอยางใหเลือก **"Select a template "** จากน นคลิกปุม **"Continue"** ั้

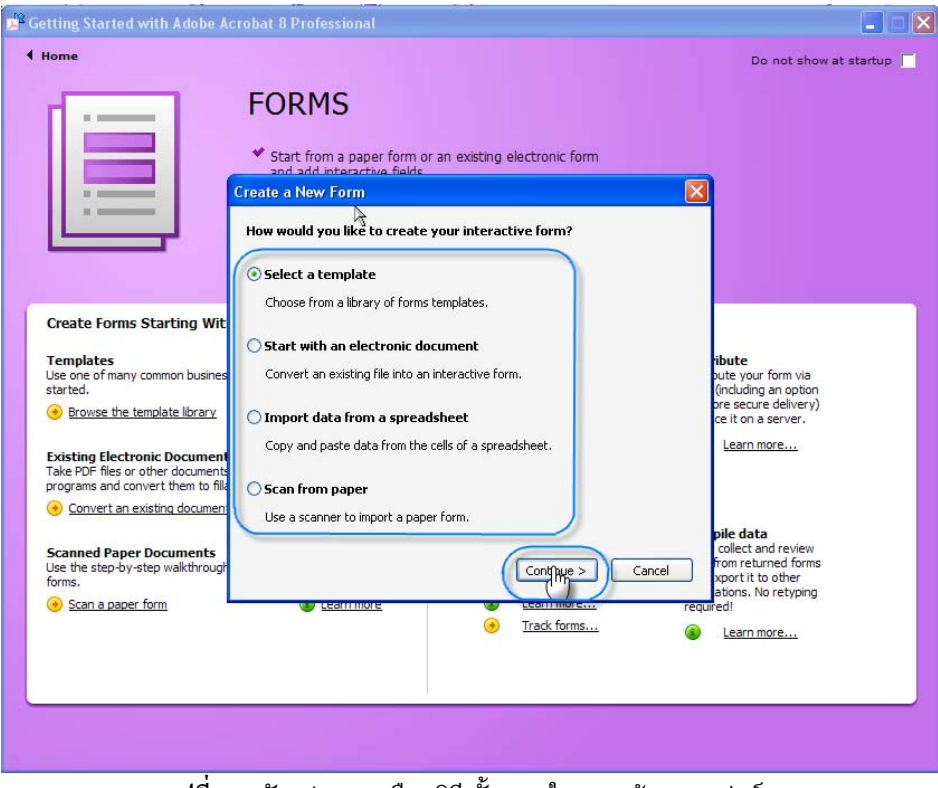

**รูปที่1.4** ตัวอยางการเลือกวิธี/ขั้นตอนในการสรางแบบฟอรม

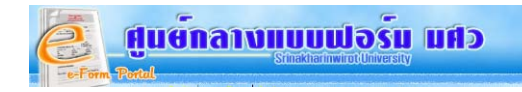

### จากน นคลิกปุม **"Continue"** ั้

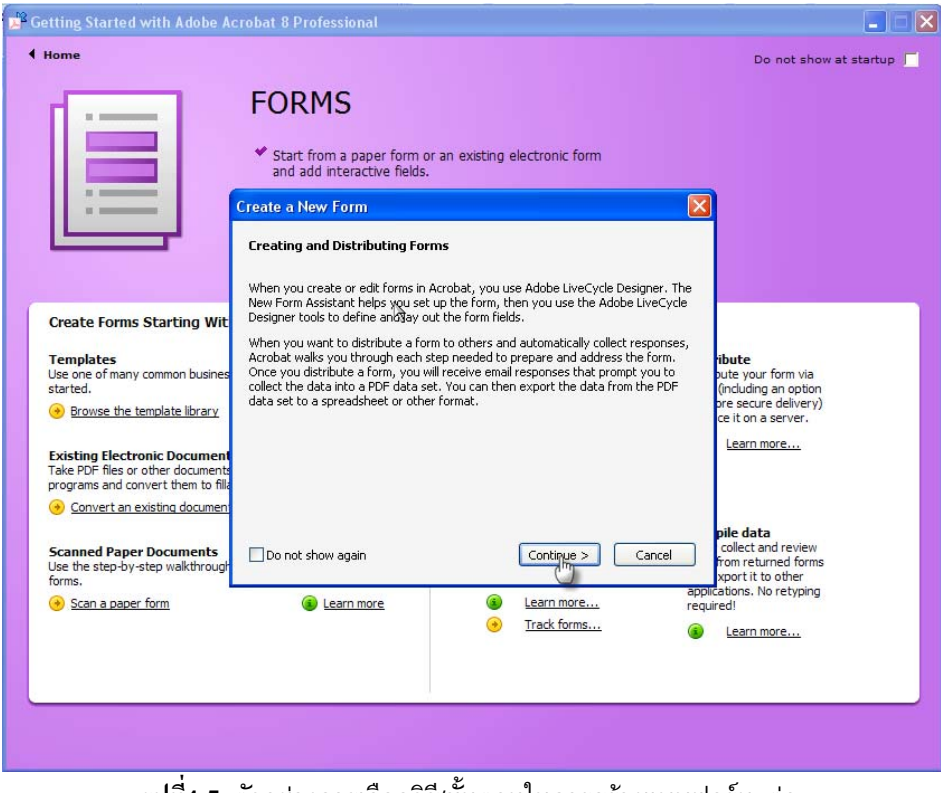

**รูปที่1.5** ตัวอยางการเลือกวิธี/ขั้นตอนในการสรางแบบฟอรม (ตอ)

จะปรากฏหนาจอการเลือก Template ของแบบฟอรม

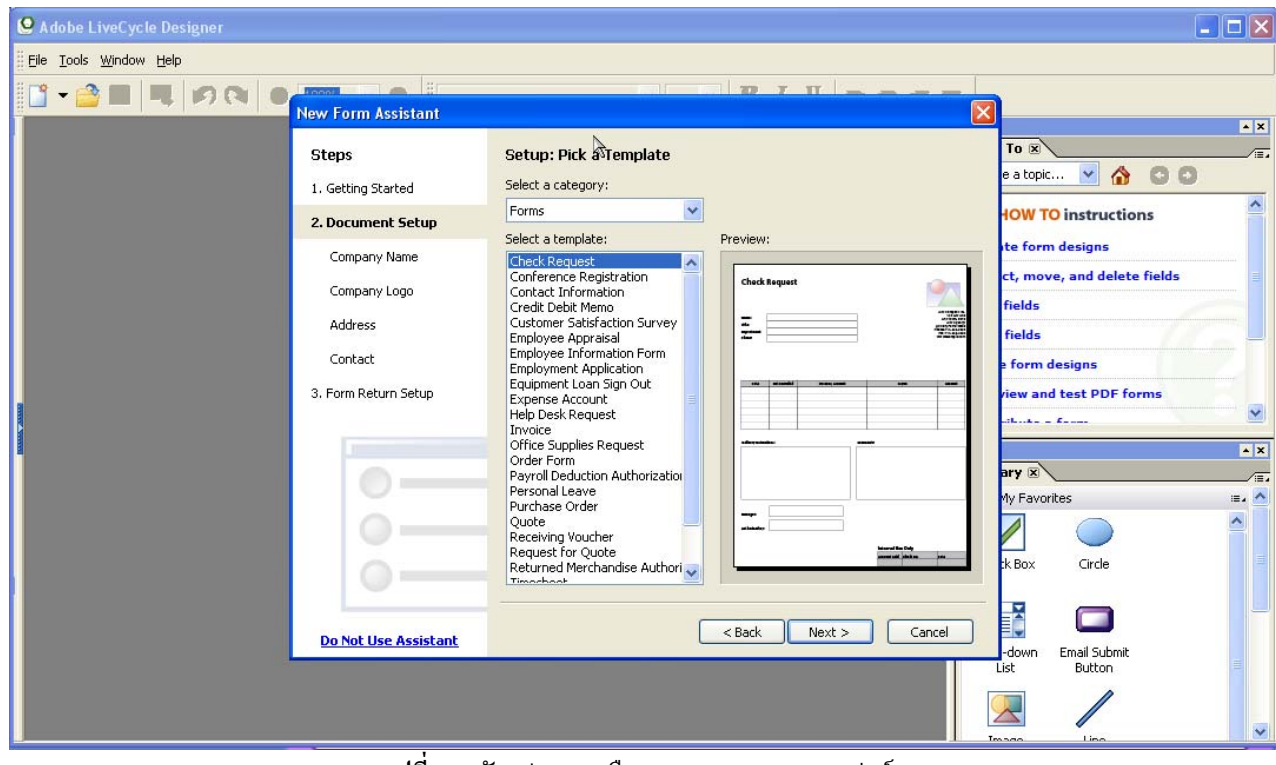

**รูปที่1.6** ตัวอยางการเลือก Template ของแบบฟอรม

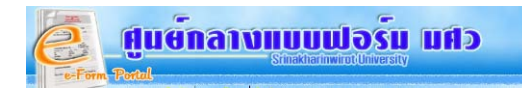

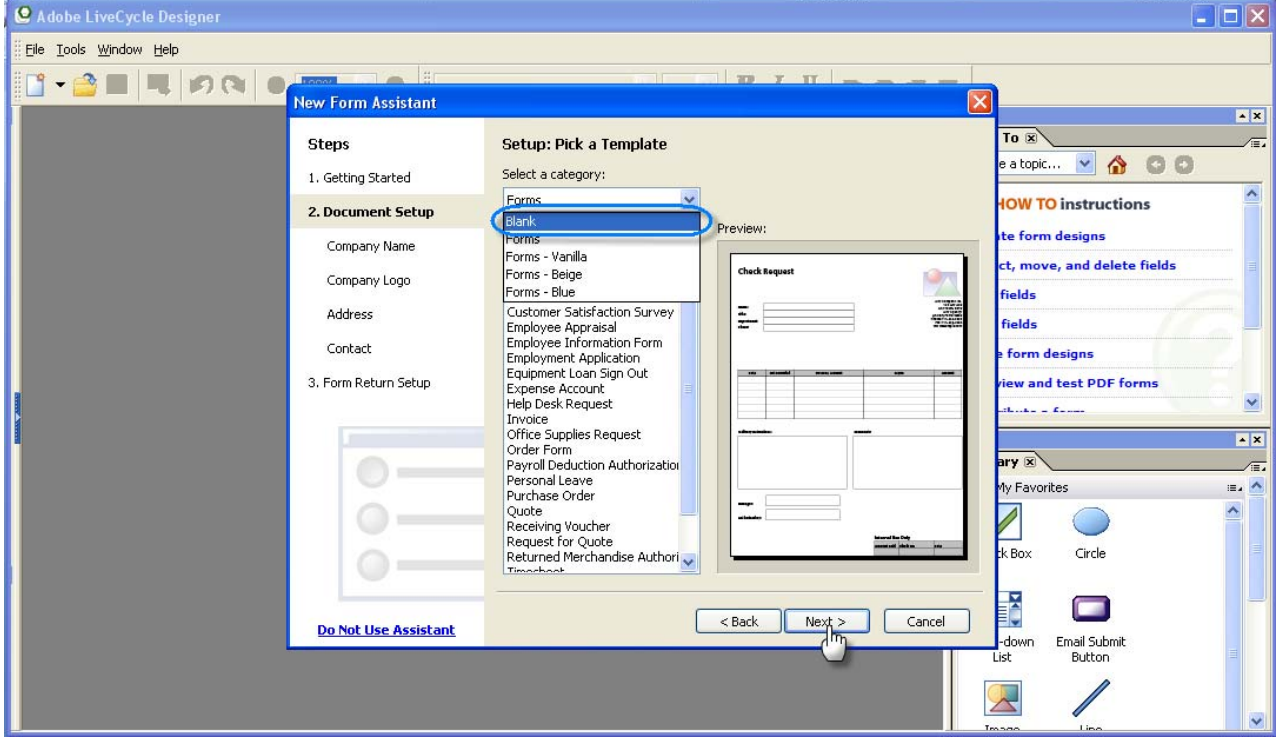

เลือก Forms เป็น **"Blank"** เพื่อเลือกแบบฟอร์มเปล่า จากนั้นคลิกปุ่ม **"Next"** ์<br>๎

**รูปที่1.7** ตัวอยางการเลือก Template ของแบบฟอรม (ตอ)

จากน ั้นใหเลือกขนาดของกระดาษแบบฟอรม เปน **"A4**" หรือตามขนาดที่ตองการเสร็จแลวคลิกปุม **"Next"**

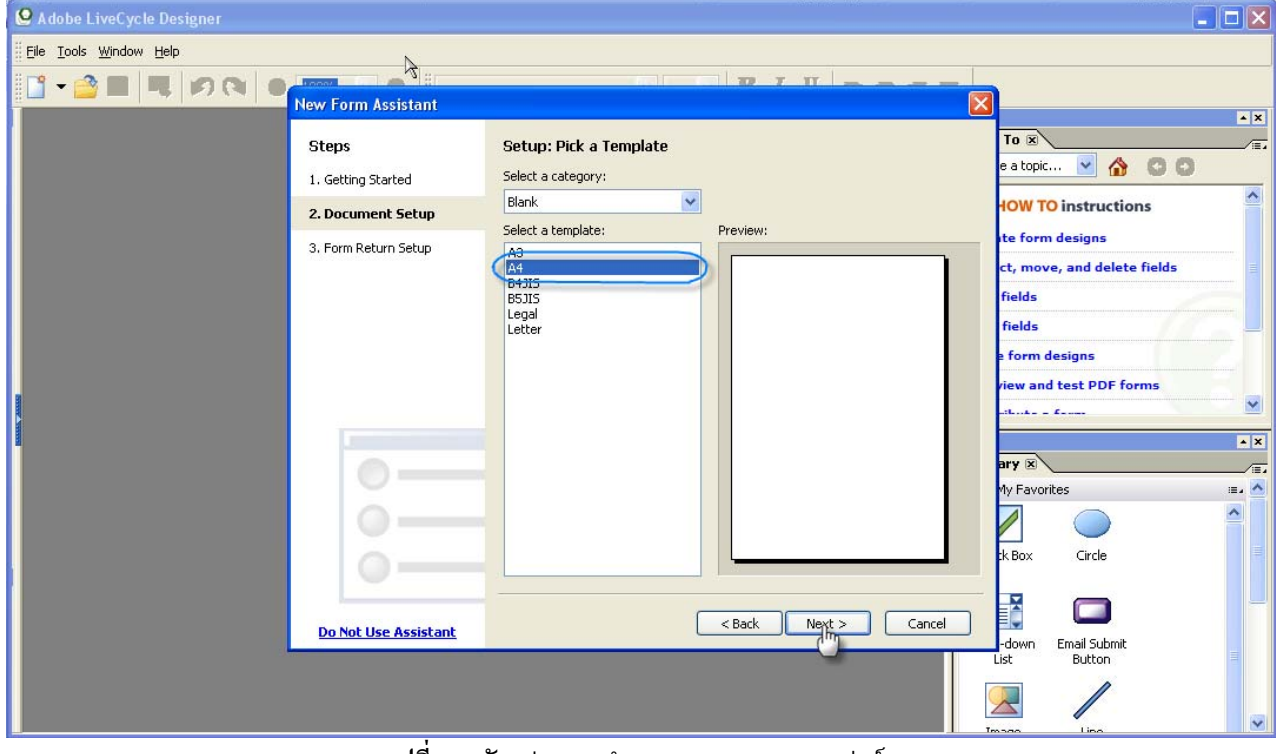

**รูปที่1.8** ตัวอยางการกําหนดขนาด ของแบบฟอรม

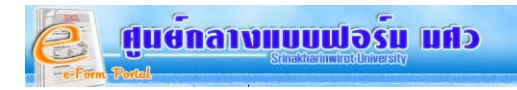

จะปรากฏหน้าจอการเพิ่มปุ่ม ส่งข้อมูลทางอีเมลล์ และปุ่มพิมพ์แบบฟอร์ม ให้คลิกเครื่องหมายถูก ออกจากปุ่มส่งแบบฟอร์มทางอี เมลลออกเสร็จแลวคลิกปุม **"Finish"** 

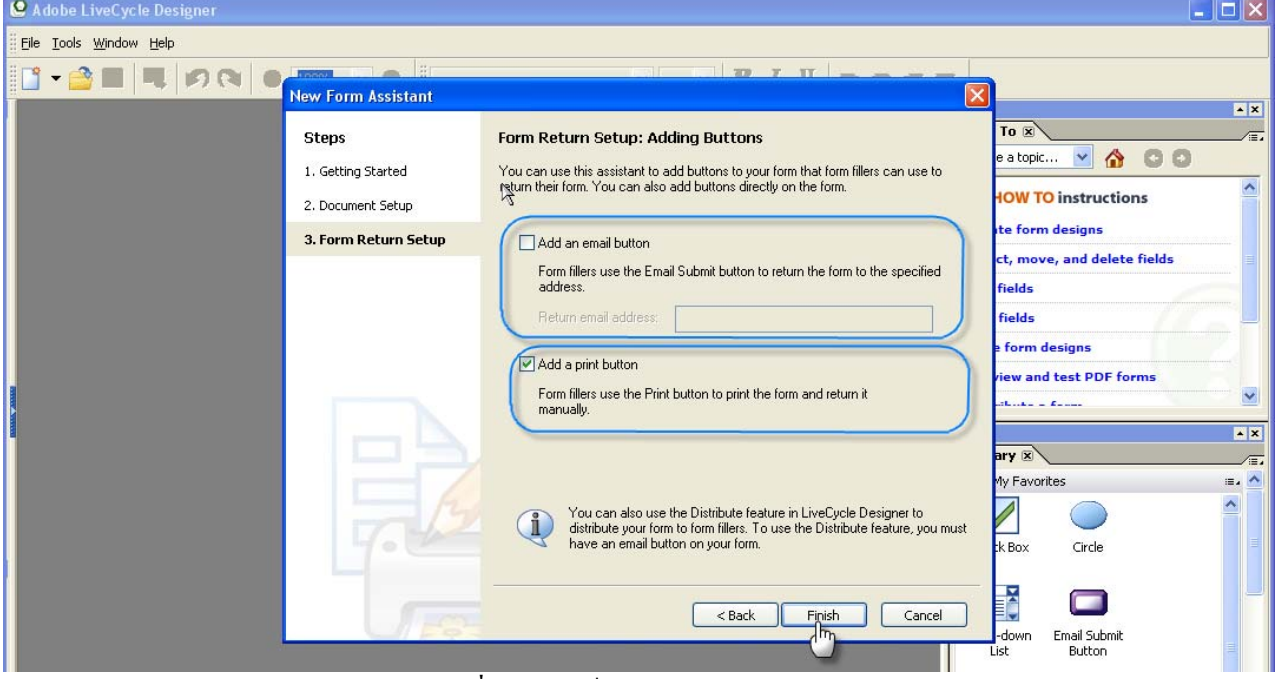

**รูปที่1.9** การเพ ิ่มปุมพิมพในแบบฟอรม

จะได Blank Form โดยมีปุม Print Form ดังรูป

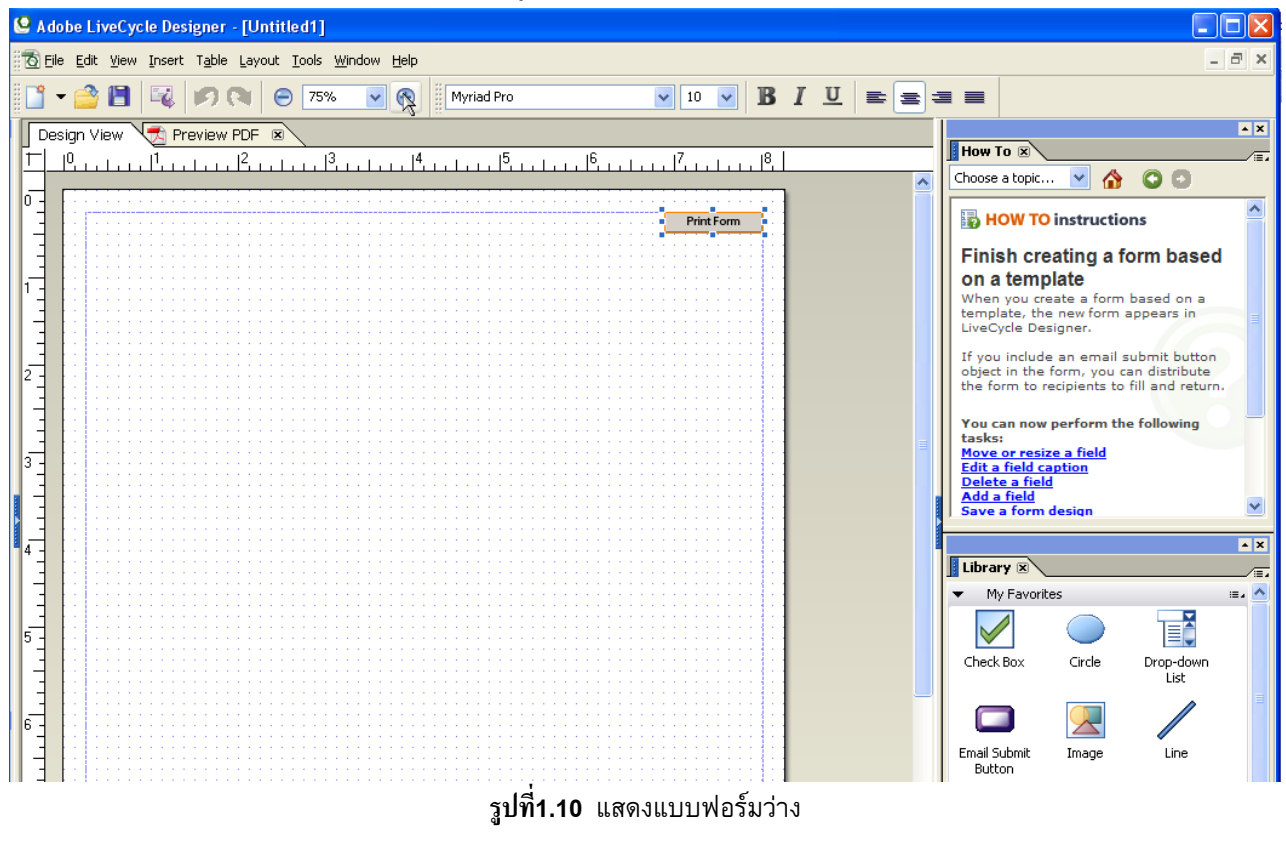

#### **2. การกําหนดระยะขอบก นหนา และบนของ กระดาษแบบฟอรม ั้**

ให้ไปที่ เมนูด้านบน Window  $\rightarrow$ Hierarchy

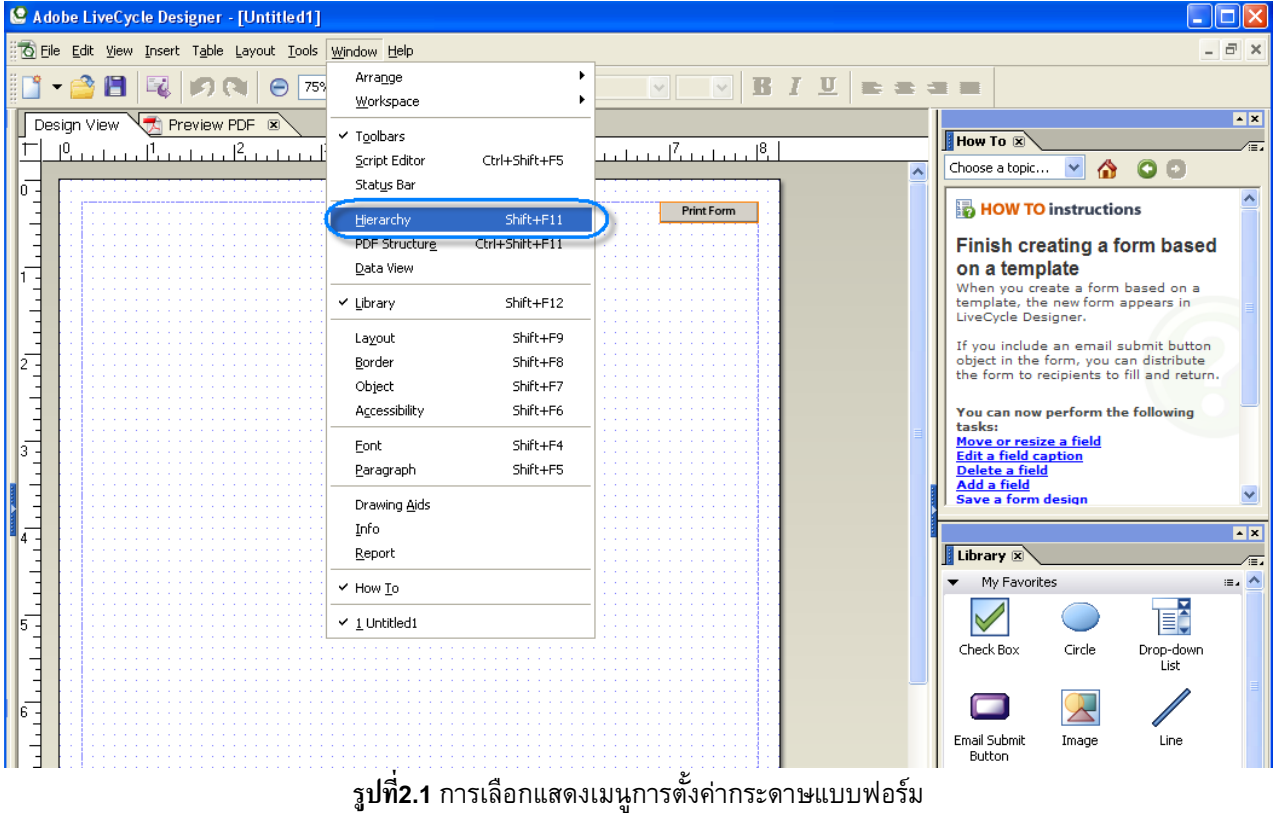

### จาก Master Pages คลิกเลือก **untitled Content Area**

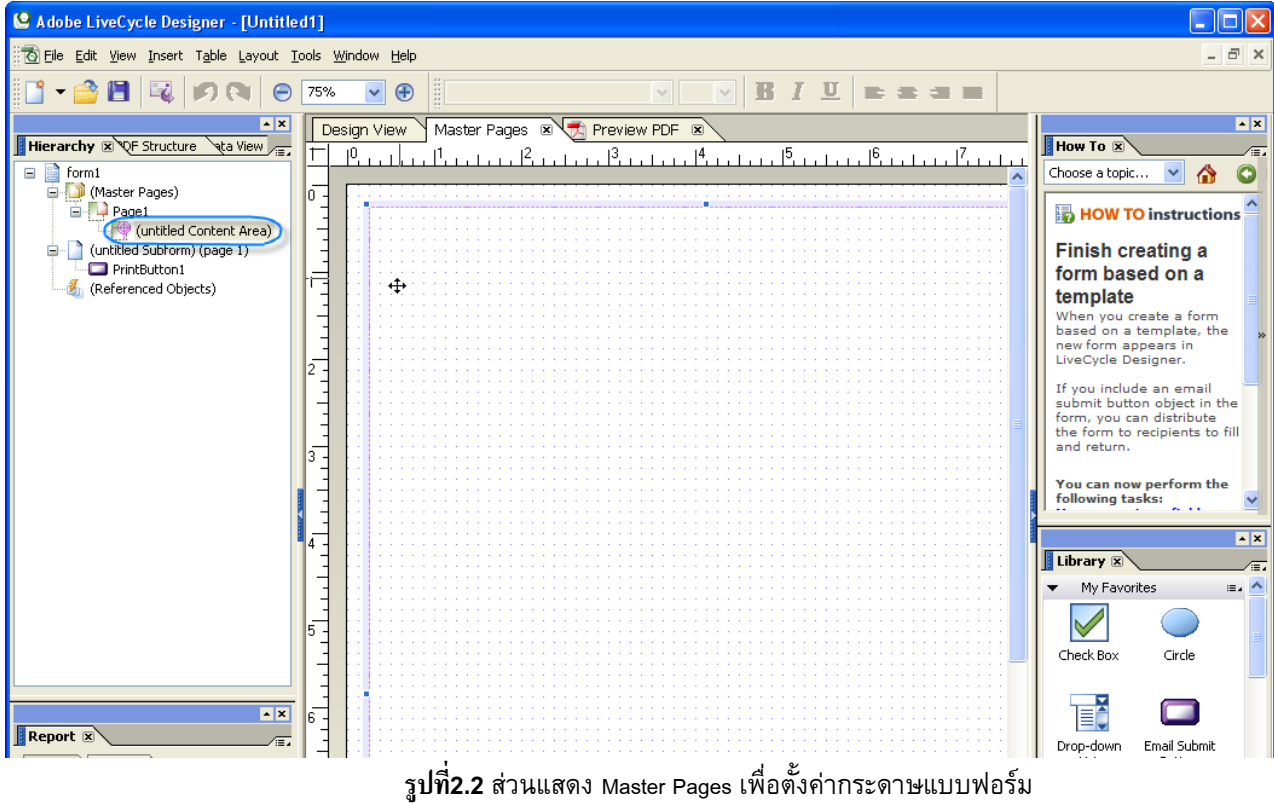

ั้

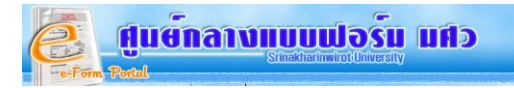

จากนั้นวางเคอร์เซอร์ ตรงจุดสีน้ำเงินตรงกลางด้านซ้ายหรือ ด้านบน ให้เป็นรูปลูกศร คลิกค้างแล้วลากเข้าไปยังระยะตำแหน่ง ั้ ที่ต้องการ

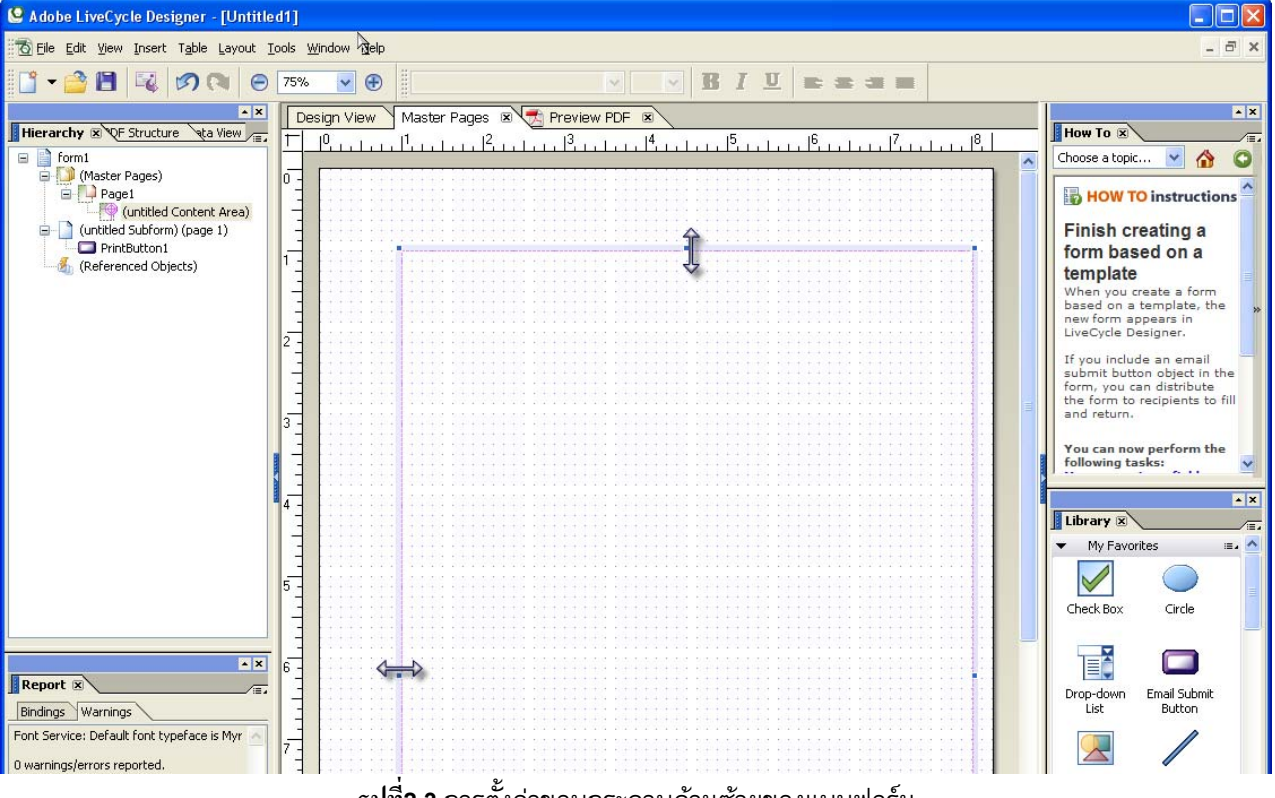

 $\boldsymbol{\mathfrak{z}}$ **บที่2.3** การตั้งค่าขอบกระดาษด้านซ้ายของแบบฟอร์ม ั้

## จากน ั้นปดหนาจอ Master Pages

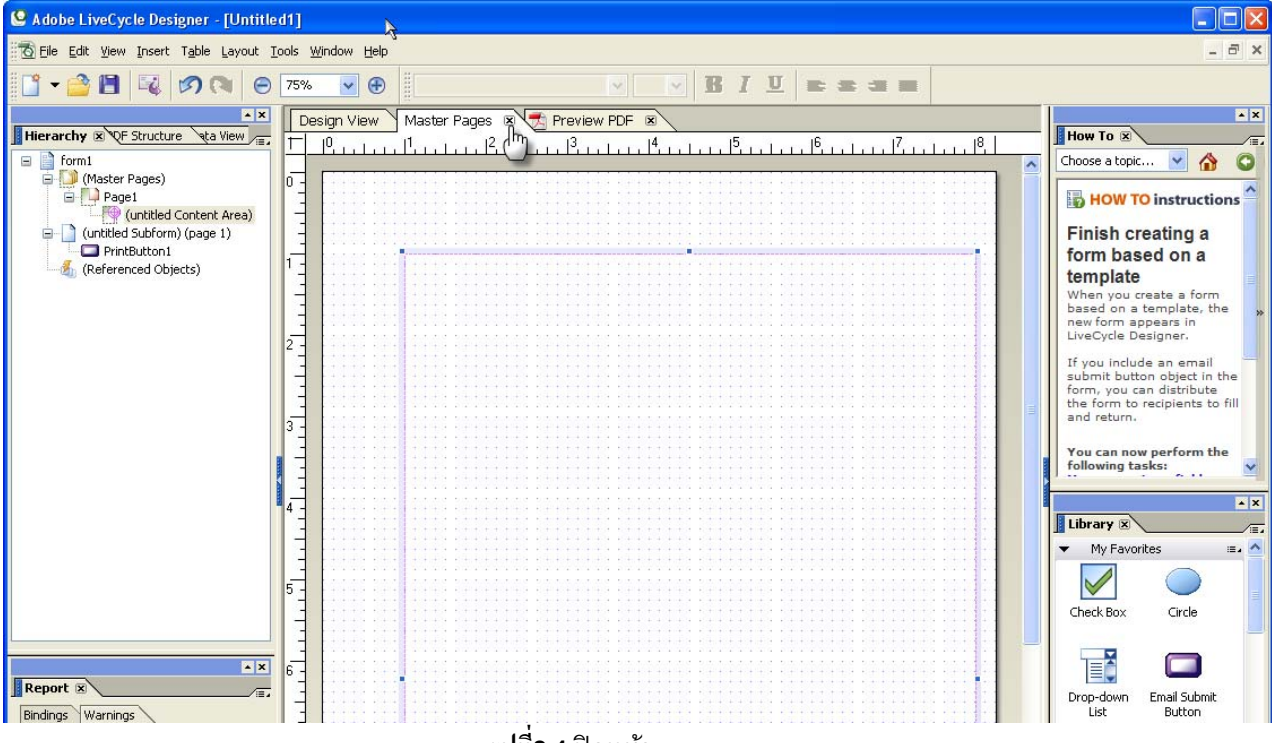

**รูปที่2.4** ปดหนา Master Pages

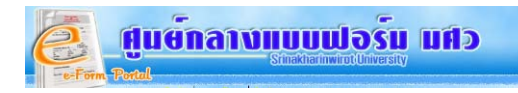

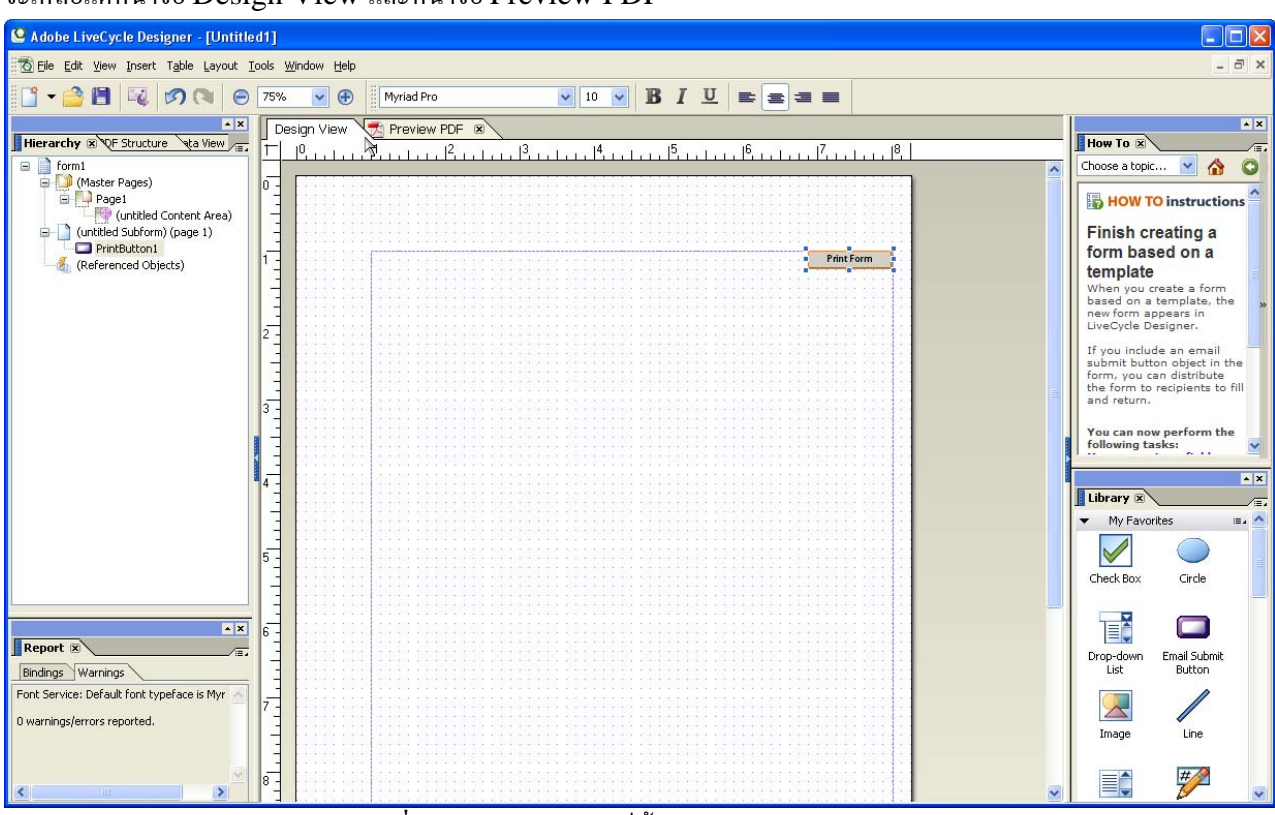

จะเหลือแตหนาจอ Design View และหนาจอ Preview PDF

**รูปที่2.5** แสดงแบบฟอรมที่ตั้งคาขอบกระดาษเสร็จแลว

### **3. การบันทึกไฟล์แบบฟอร์ม** ไปที่เมนู File → Save As…

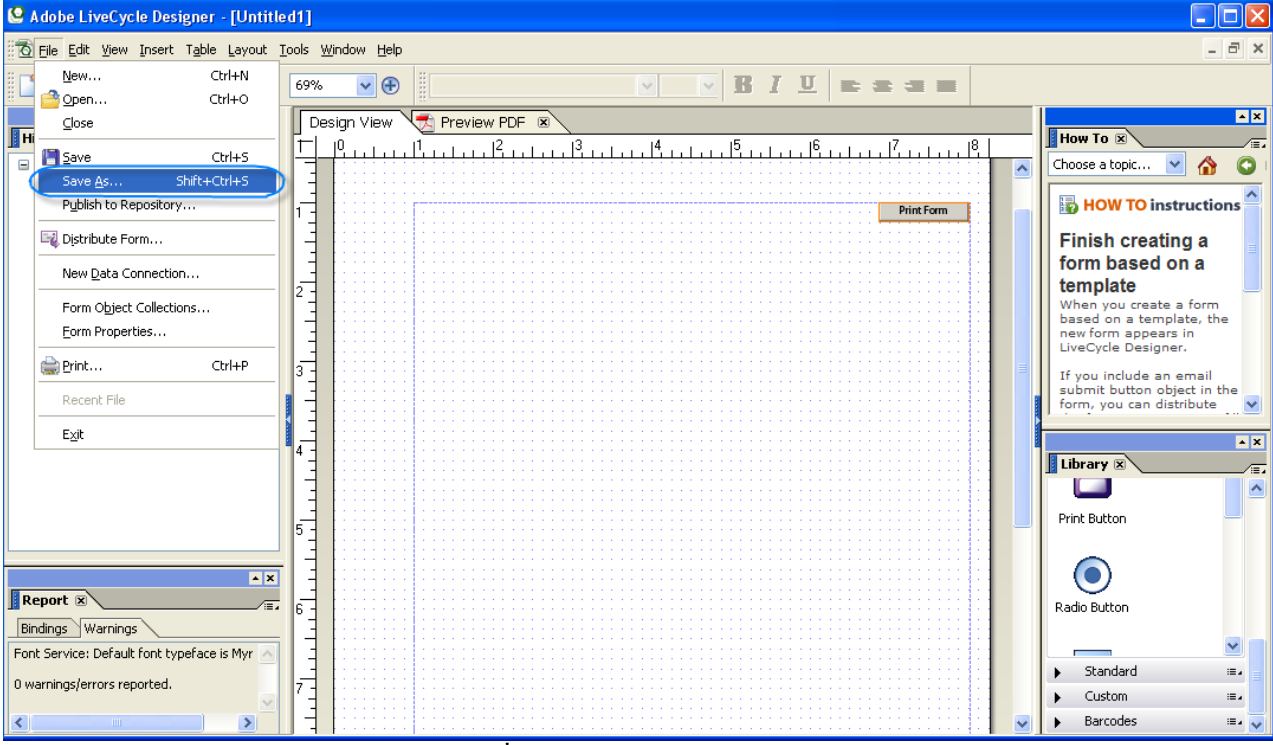

**รูปที่3.1** การบันทึกไฟลแบบฟอรม

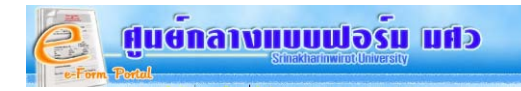

ไปโฟลเดอร์ ที่ต้องการบันทึก แล้วทำการตั้งชื่อไฟล์ที่ช่อง File name จากนั้นคลิกปุ่ม **"Save"** ั้ ั้

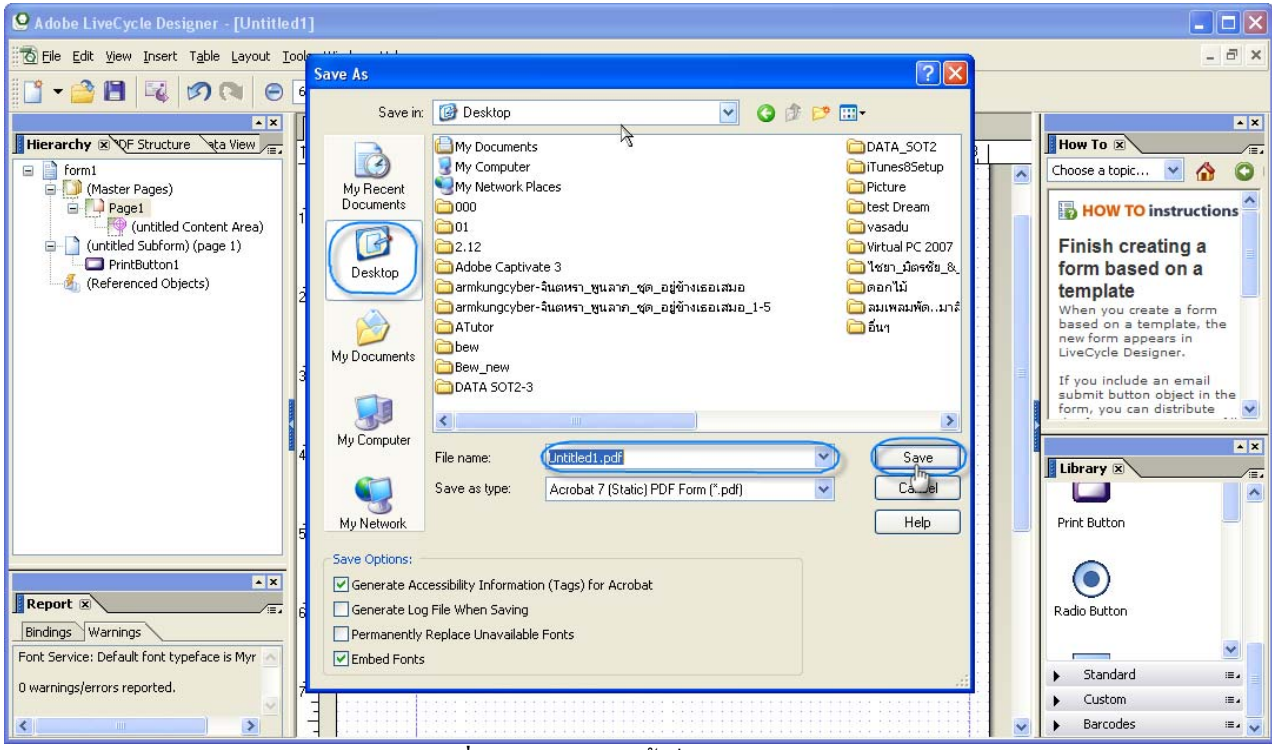

**รูปที่3.2** ตัวอยางการต งช ื่อไฟลแบบฟอรมั้

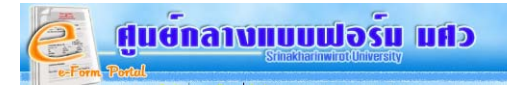

**4. เครื่องมือ <b>(Tool) ในโปรแกรม** สำหรับเครื่องมือที่ถูกเรียกใช้บ่อยๆ เราสามารถนำไปเก็บไว้ใน My Favorites **ื่** ื่ โดยการคลิกค้างเครื่องมือใน Standard แล้วลากไปวางในช่อง My Favorites แสดงเครื่องมือใน My Favorites และใน ื่ <u>ี</u> Standard ดังรูป

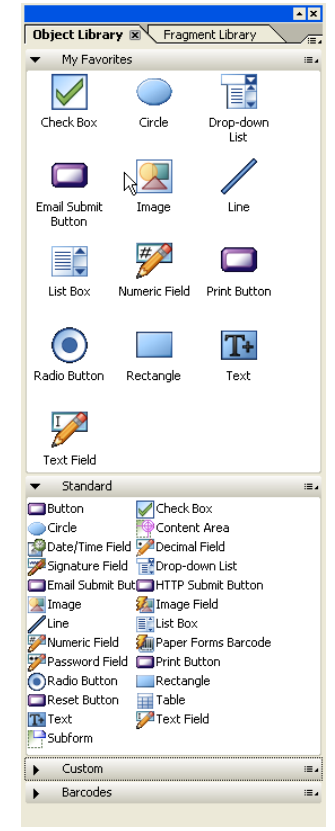

**รูปที่4.1** แสดงเคร องมือสําหรับสรางแบบฟอรม ื่

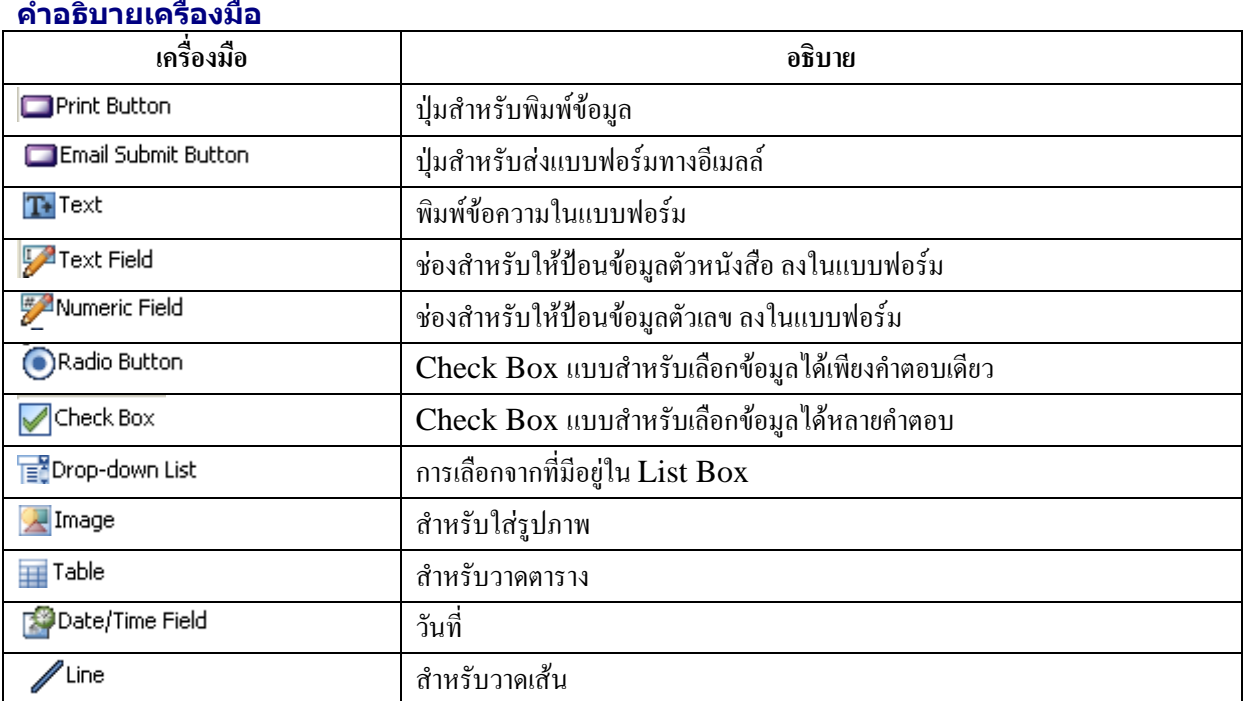

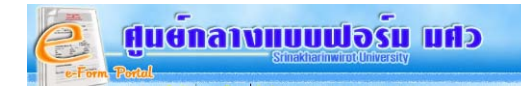

### **5. ตัวอยางการใชเคร องมือ ื่**

# **5.1 ตัวอยางการใช**

1. ให้ลากเมาส์คลิกที่ "Image" เพื่อนำรูปlogo สำนักคอมพิวเตอร์มาใส่ในแบบฟอร์ม ื่

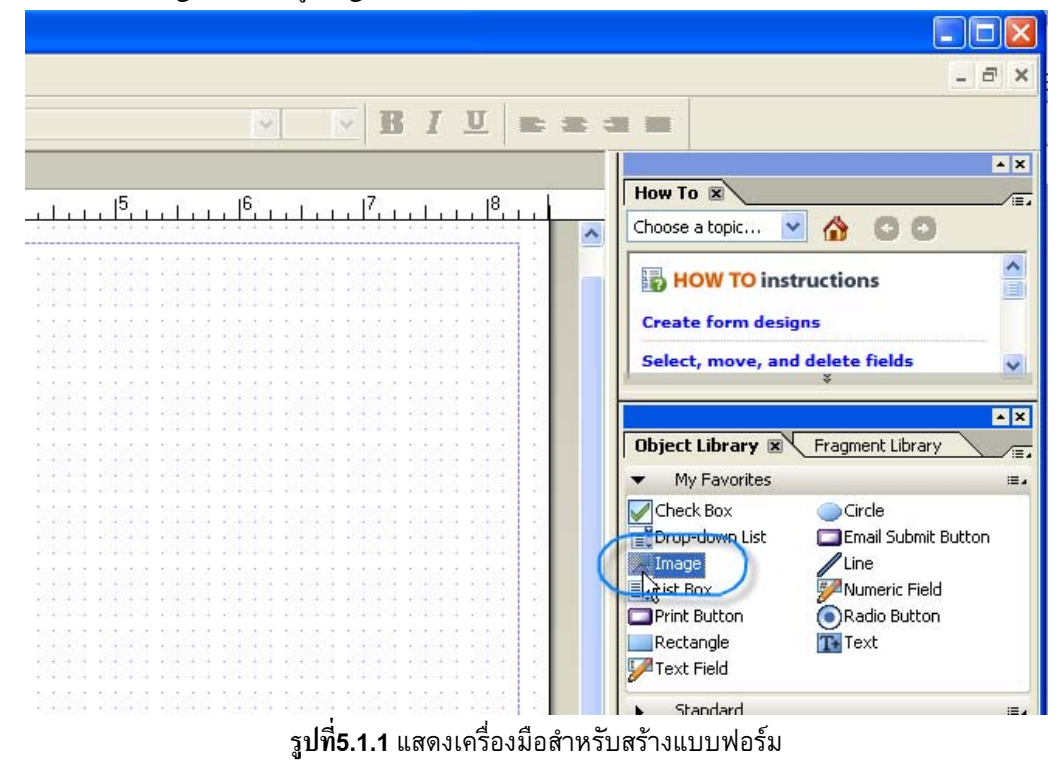

2. จากนั้นลากไปวางตรงตำแหน่งที่ต้องการ และหากต้องการเคลื่อนย้ายตำแหน่งให้คลิกในพื้นที่กรอบสี่เหลี่ยม เมาส์จะเปลี่ยนเป็น ั้ **ี**<br>เ ี่ เครื่องหมาย <del>+1 </del>จึงเคลื่อนย้ายตำแหน่งใด้ ดังรูป ื่ ื่

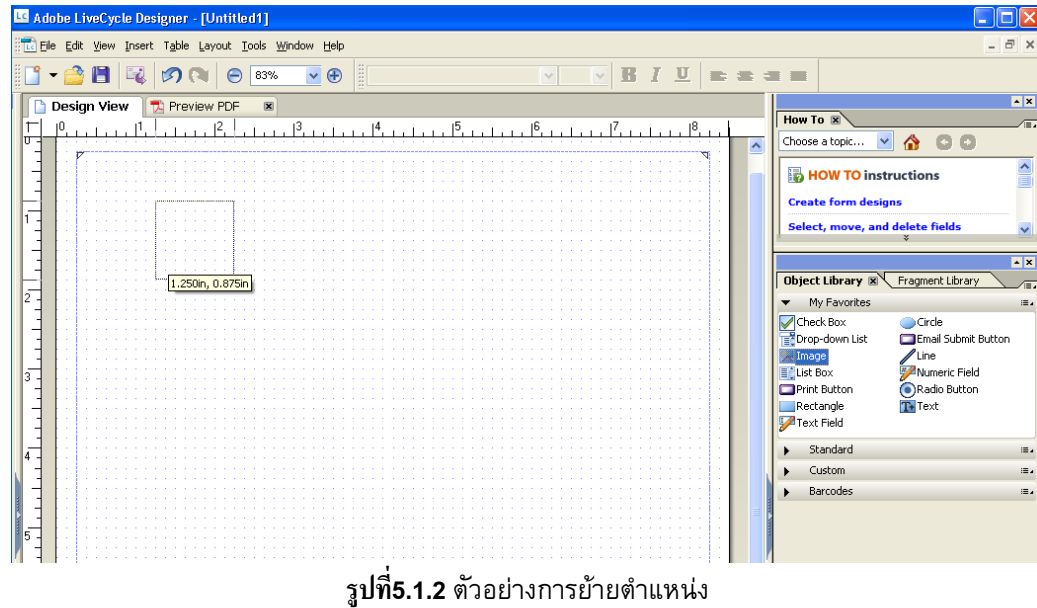

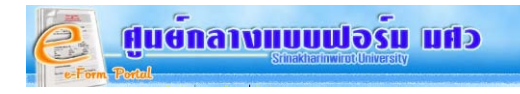

3. จากนั้นให้ดับเบิ้ลคลิกที่กรอบสี่เหลี่ยมจะปรากฏหน้าสำหรับเลือกรูปภาพ ิ้ ี่ ี่

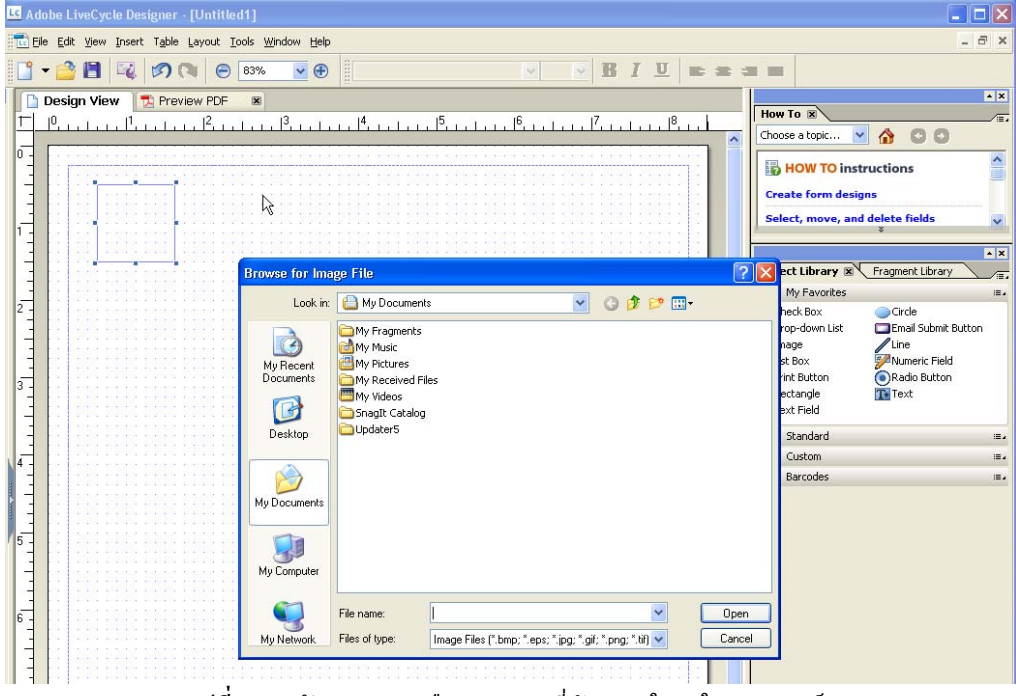

**รูปที่5.1.3** ตัวอยางการเลือกรูปภาพที่ตองการใสลงในแบบฟอรม

ไปที่ Folder ที่เก็บรูปภาพ แลวคลิกเลือกไฟลที่ตองการจากน นคลิกปุม **"Open"** ั้

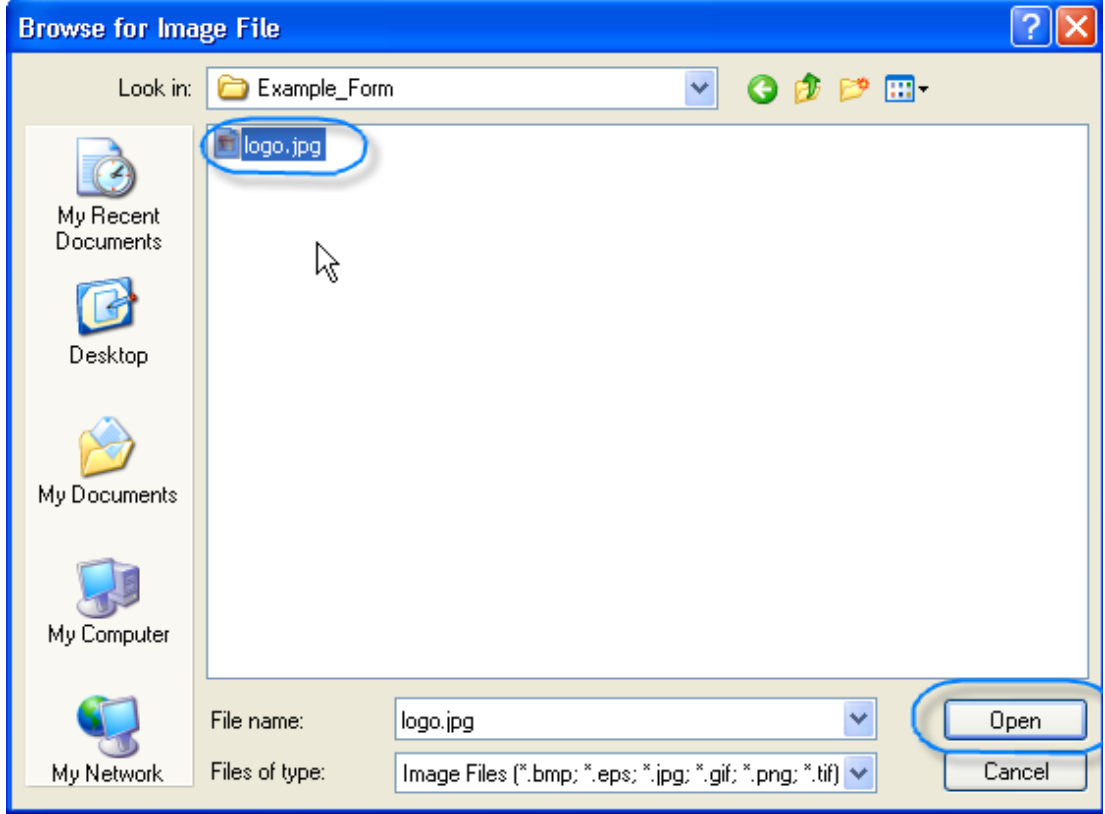

**รูปที่5.1.4** ตัวอยางการเลือกรูปภาพ

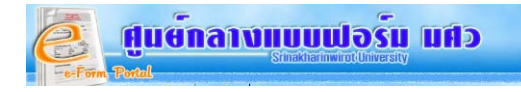

### จะปรากฏรูปภาพในกรอบสี่ เหล ยม ดังรูป ี่

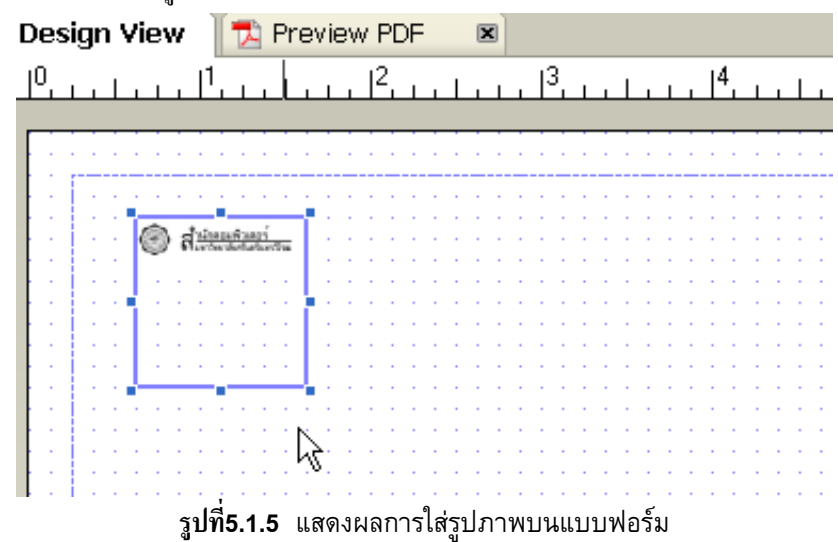

หากต้องการขยายให้คลิกเมาส์ที่มุมล่างขวาของกรอบสี่เหลี่ยมแล้วลากเมาส์ ขยายขนาดตามความต้องการ ี่ ี่

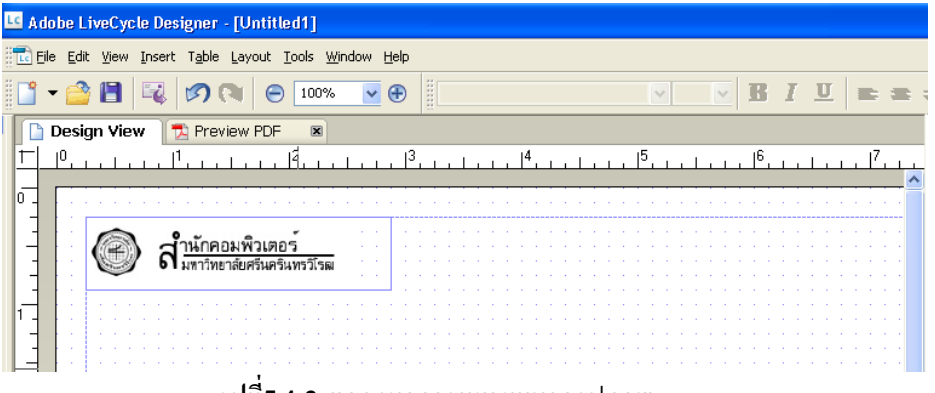

**รูปที่5.1.6** แสดงผลการขยายขนาดรูปภาพ

**5.2 ตัวอยางการใช** คือการพิมพ**ขอความปกติไมตองการคําตอบบนแบบฟอรม** เชน ชื่อแบบฟอรม ใหคลิกเลือก ่<mark>T-</mark> <sup>Text</sup> แล้วลากมาวางบนแบบฟอร์ม

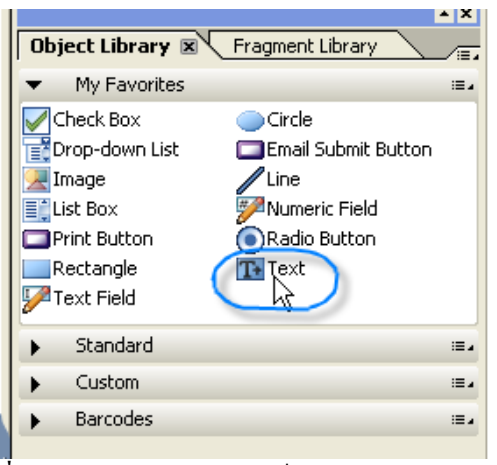

**รูปที่5.2.1** ตัวอยางการเลือกเคร องมือพิมพขอความ

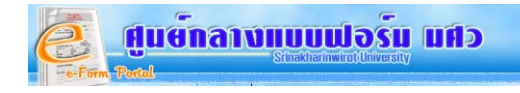

พิมพชื่อแบบฟอรม จากตัวอยางคือคําวา **"บริการหองและแบบฟอรม"**

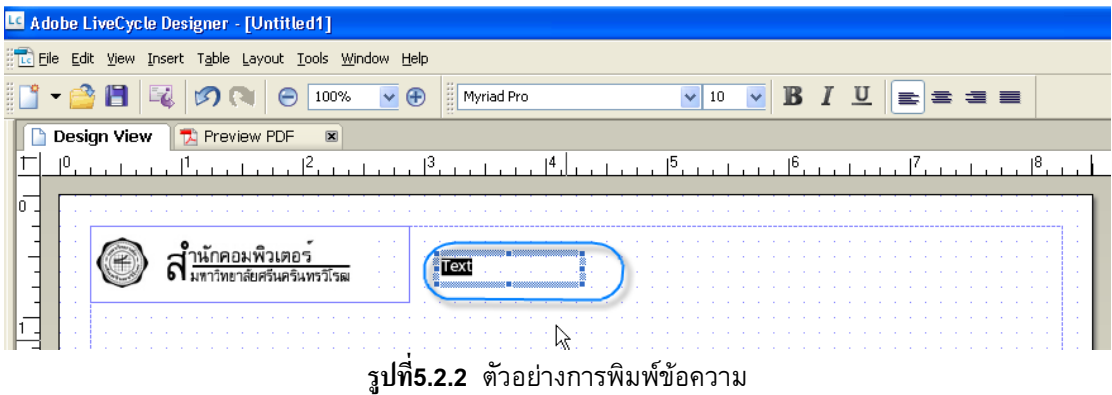

\* *สําหรับเคร องที่ยังไมมีแถบแสดงคุณสมบัติของเคร องมือ* ใหเลือก Window Object จะปรากฏเครื่ องมือObject ใน *ื่ ื่* แถบด้านข้าง

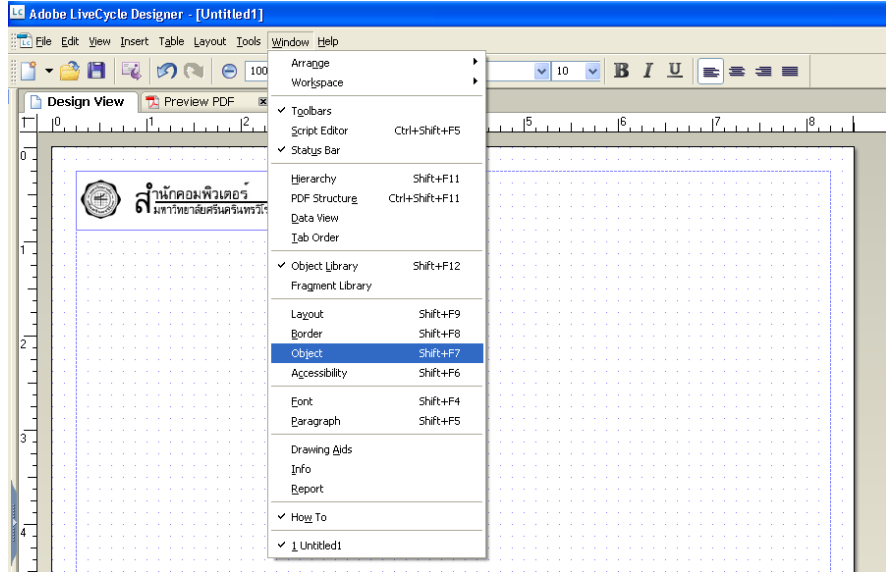

**รูปที่5.2.3** แสดงการเรียกแสดงกลองเคร องมือ ื่

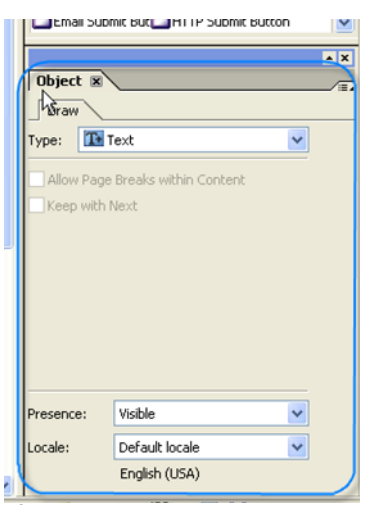

**รูปที่5.2.4** แสดงคุณสมบัติของเคร องมือ**่** 

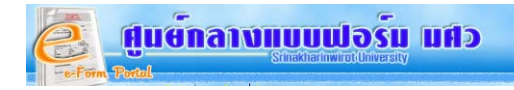

**การกำหนด Font และขนาดของตัวหนังสือ** สามารถทำได้ 2วิธี คือ1. ไปที่เมนูด้านบน จะมีให้เลือกชนิด ขนาด และ ตัวหนา ตัวเอียง ขีดเส้นใต้ การใช้เหมือนใน Microsoft Word หรือ 2. คลิกเลือกวัตถุที่ต้องการ แล้วไปตั้งค่าที่เมนู **Font** และ ี่ **Paragraph** ที่แสองอยู่แถบค้านข้างของแบบฟอร์ม ดังรูป

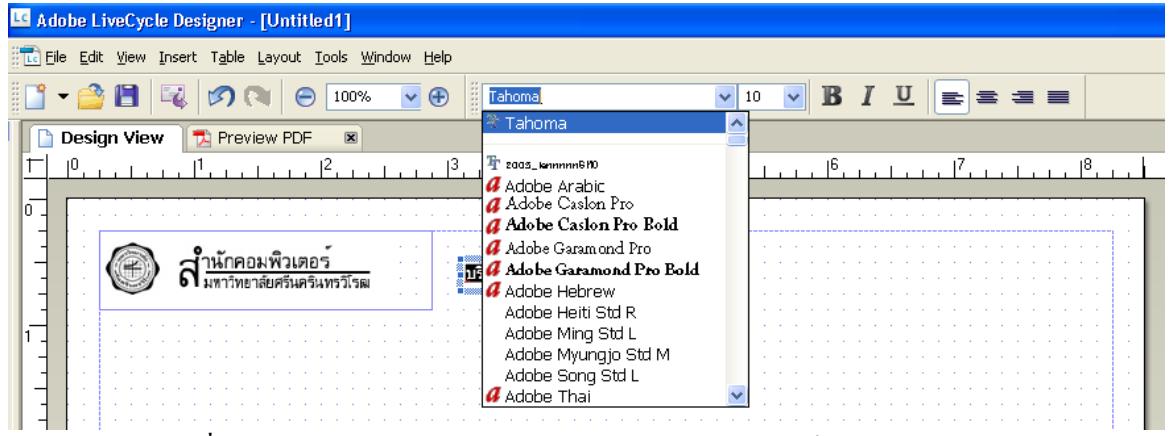

**รูปที่5.2.5** ตัวอยางการกําหนด ฟอนตและขนาดตัวหนังสือวิธีที่1 จากเมนูดานบน

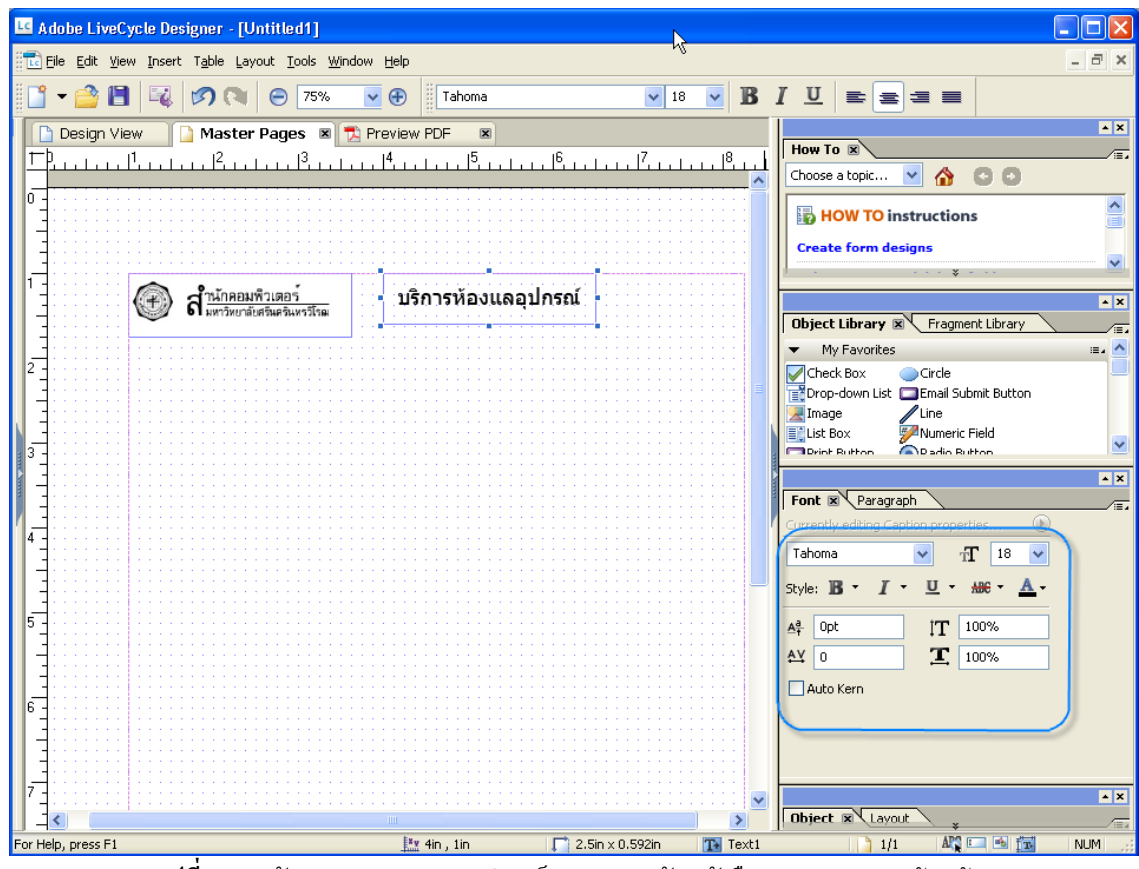

ี รู**ปที่5.2.6** ตัวอย่างการกำหนด ฟอนต์ และขนาดตัวหนังสือ จากเมน Font ด้านข้าง

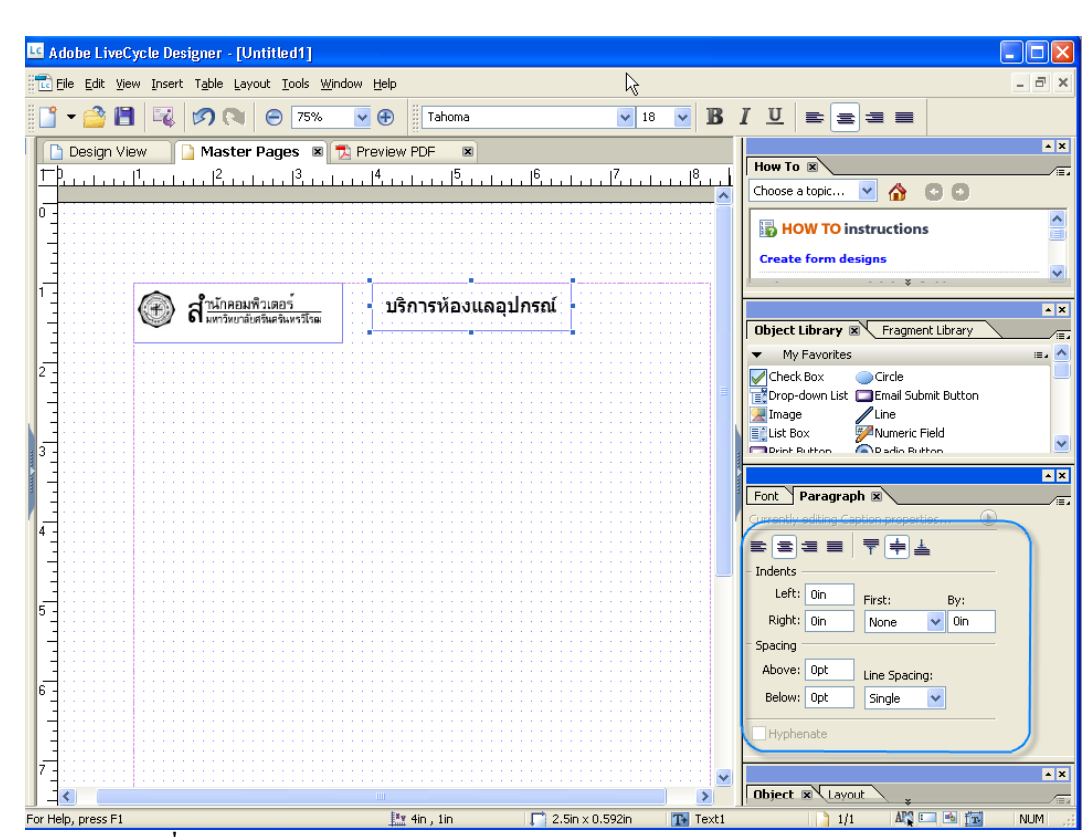

้รู**ปที่5.2.7** ตัวอย่างการกำหนด ฟอนต์ และขนาดตัวหนังสือ จากเมนู Font ด้านข้าง

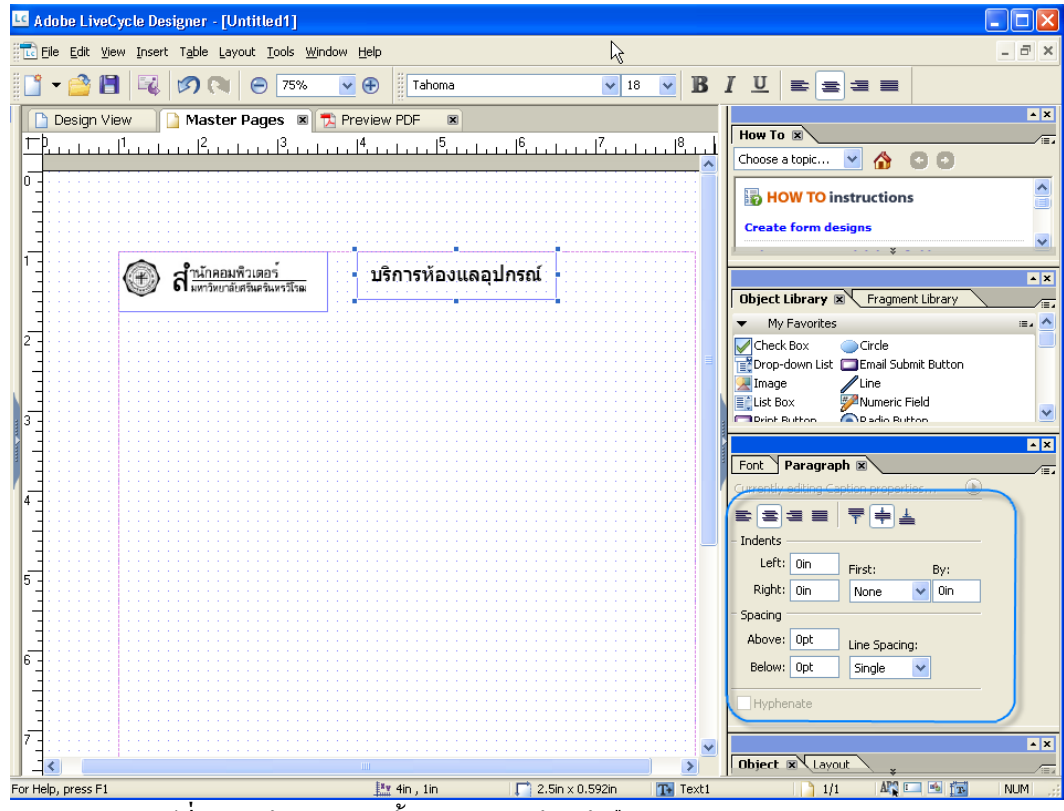

**รูปที่5.2.8** ตัวอย่างการตั้งค่าระยะวางตัวหนังสือ จากเมนู Paragraph ด้านข้าง ั้

ศินย์กลางแบบเปอร์น แศว

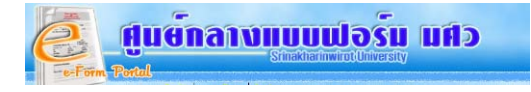

**5.3 ตัวอย่างการใช้**  $\mathbb{Z}^{\mathsf{N} \mathsf{unneric}\,\mathsf{Field}}$ ี่ สำหรับต้องการให้ผู้ใช้ป้อนข้อมูลที่เป็นตัวเลขในแบบฟอร์ม จากเคร องมือใหคลิกเมาสที่ แลวลากมาวางบนแบบฟอรมตรงตําแหนงที่ตองการ ดังรูป ื่

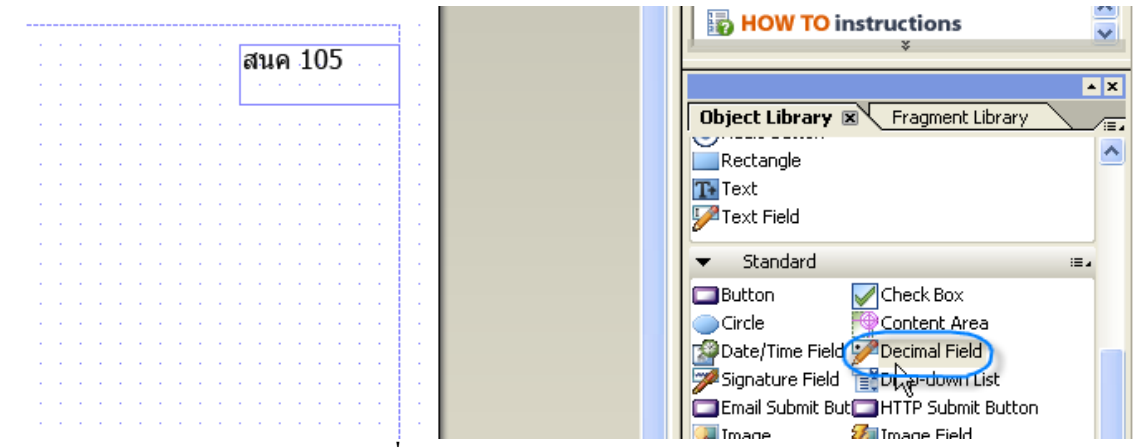

**รูปที่5.3.1** ตัวอย่างการเรียกใช้ Numeric Field

![](_page_17_Picture_129.jpeg)

จากนั้นให้พิมพ์ข้อความ และกำหนดชนิด และขนาดของตัวอักษร ดังรูป

![](_page_17_Picture_130.jpeg)

**5.4 ตัวอย่างการใช้ ��**Radio Button สำหรับให้ผู้ใช้เลือกข้อมูลที่ต้องการเพียง 1 คำตอบ จากเครื่องมือ ให้คลิกเมาส์ที่ ©<sup>Radio Button</sup> แล้วลากมาวางบนแบบฟอร์มตรงตำแหน่งที่ต้องการ ดังรูป ื่

![](_page_17_Picture_131.jpeg)

![](_page_18_Picture_0.jpeg)

จะได้ผลลัพธ์ ดังรูปที่ 5.4.2

|                              |                                                                                                    | <i>instructions</i>                                      |  |  |  |
|------------------------------|----------------------------------------------------------------------------------------------------|----------------------------------------------------------|--|--|--|
|                              | ็บริการห้องและอุปกรณ <mark></mark><br>สนค 105                                                                   | EX                                                       |  |  |  |
| . .                          |                                                                                                    | <b>Object Library ⊠</b> Fragment Library<br>$\sqrt{\Xi}$ |  |  |  |
| ็ประเภทสมาชิก.<br>dio Buttor |                                                                                                    | Rectangle<br>lTexl                                       |  |  |  |
|                              | the contract of the contract of the contract of the contract of the contract of                                 | Text Field                                               |  |  |  |
|                              | .                                                                                                    | Standard<br>$\Xi$                                        |  |  |  |
|                              |                                                                                                    | heck Box<br>Button                                       |  |  |  |
|                              |                                                                                                    | Circle<br>Content Area                                   |  |  |  |
|                              | the contract of the contract of the contract of the contract of the contract of the contract of the contract of | <b>Banate Time Field &amp; Cherimal Field</b>            |  |  |  |

**รูปที่5.4.2** แสดงผลการใชเคร องมือ Radio Button ื่

จากพิมพขอความที่ตองการและทําอีก 2 อัน เหมือนกัน ดังรูป

![](_page_18_Picture_123.jpeg)

**5.5 ตัวอย่างการใช้**  $\mathbb{Z}^{\text{Text Field}}$  สำหรับพิมพ์ข้อความที่เป็นตัวหนังสือ ลงในแบบฟอร์ม จากเครื่องมือ ให้คลิกที่ <mark>X-<sup>2 Text Field แล้วลากมาวางบนตรงตำแหน่งที่ด้องการลงในแบบฟอร์ม ดังรูป</mark></mark></sup> ื่

![](_page_18_Picture_7.jpeg)

**รูปที่5.5.1** ตัวอยางการใชเคร องมือ Text Field

![](_page_19_Picture_0.jpeg)

## จะได้ผลลัพธ์ ดังรูป

![](_page_19_Picture_81.jpeg)

จากน ั้นใหพิมพคําวา "ชื่อ" ลงใน Text Field

![](_page_19_Picture_82.jpeg)

#### ทำซ์ำอีกอัน ตั้งชื่อว่านามสกุล ผลลัพธ์ ดังรูป ֺ֪֪֪ׅ֪֪ׅ֪֪ׅ֖֪ׅ֖֧֪֪ׅ֖֪ׅ֖֪֪ׅ֖֖֝֟֟֟֟֟֟֟֟֟֟֟֟֟֟֟֟֟֟֟֟֟֟֟֟֟֟֝֟֟֝֟֟֟֟֬֟֩֕֟֟֟֟֝֬֝֬֝֟֝֟֝֬֝֬֝֬֝֬֝֬֝֬֝֬֝֬֝֟ **่**

![](_page_19_Picture_83.jpeg)

![](_page_20_Picture_0.jpeg)

### **5.6 ตัวอยางการใช** สําหรับแสดงขอความท ี่เปนตาราง

จากเคร องมือใหคลิกเมาสที่ แลวลากมาวางบนตรงตําแหนงที่ตองการลงในแบบฟอรม ดังรูป ื่

![](_page_20_Picture_3.jpeg)

**รูปที่5.6.1** ตัวอยางการใชเคร องมือสําหรับวาดตาราง (Table) ื่

เมื่อปล่อยเมาส์ จะปรากฏหน้าจอ การตั้งค่า จำนวนแถว และจำนวนคอลัมน์ ของตาราง ดังรูป ั้

![](_page_20_Picture_114.jpeg)

**รูปที่5.6.2** ตัวอยางการกําหนดแถว และคอลัมนของตาราง (Table)

![](_page_21_Picture_0.jpeg)

เมื่อกำหนดจำนวนแถว และจำนวนคอลัมน์ เสร็จแล้ว ให้คลิกปุ่ม "OK" ดังรูป ื่

![](_page_21_Picture_102.jpeg)

ี รู**ปที่5.6.3** ตัวอย่างการกำหนดแถว และคอลัมน์ ของตาราง (Table)

จะใด้เส้นตาราง ที่ซ้อนทับกับข้อความอื่นๆ ดังรูป ื่

![](_page_21_Figure_5.jpeg)

**รูปที่5.6.4** แสดงผลการใสตารางลงบนแบบฟอรม

้วิธีปรับขนาดของตาราง ให้คลิกที่หัวมุมตาราง แล้วย่อตาราง และขนาดเซลล์ โดยนำเมาส์มาวางแล้วลากตามขนาดที่ต้องการดัง รูป

| Header -      | · Header · | · Header ·                                            | · Header ·                                             | Header -        | · Header ·                                            | · Header ·            | $\cdot$ Header $\cdot$   | Header -    | Header -                                 |
|---------------|------------|-------------------------------------------------------|--------------------------------------------------------|-----------------|-------------------------------------------------------|-----------------------|--------------------------|-------------|------------------------------------------|
|               |            |                                                       |                                                        |                 |                                                       |                       |                          |             |                                          |
|               |            |                                                       |                                                        |                 |                                                       |                       |                          |             |                                          |
|               |            |                                                       |                                                        |                 |                                                       |                       |                          |             |                                          |
|               |            |                                                       | $\sim$                                                 |                 | $\sim$<br><b>Contract</b><br><b>Contract Contract</b> |                       | .                        | .           | and the company of the company           |
|               |            |                                                       |                                                        |                 |                                                       |                       |                          |             |                                          |
| .             |            | <b>STATE</b>                                          | $\sim$<br><b>COLOR</b><br>.                            |                 | and the company of the company                        | $\sim$<br>. .         | .                        | .<br>$\sim$ | and the company of the company<br>$\sim$ |
| . .<br>$\sim$ | . .        | <b>CONTRACTOR</b><br>$\sim$<br><b>STATE</b><br>$\sim$ | . .<br><b>Contract Contract</b><br>. .<br><b>START</b> | . .<br>.<br>. . | <b>State State</b><br><b>Service</b><br>. .<br>. .    | .<br>$\sim$<br>$\sim$ | <b>Service</b><br>$\sim$ | .           | . .<br>. .<br>. .                        |
|               |            |                                                       |                                                        |                 | <b>Service</b>                                        | - 30                  |                          |             |                                          |
|               |            |                                                       |                                                        |                 |                                                       |                       |                          |             |                                          |
| . .           |            | $\sim$                                                | $\sim$ $\sim$<br><b>College</b>                        | <b>A</b>        |                                                       |                       | $\sim$ $\sim$            |             | <b>State State</b><br>$\sim$             |

**รูปที่5.6.5**แสดงการปรับขนาดของคอลัมนตาราง

![](_page_22_Picture_81.jpeg)

## **รูปที่5.6.6** แสดงการปรับความสูงของแถว

การใส่ข้อความลงในตาราง ให้ดับเบิ้ลคลิกที่หัวของตาราง แล้วพิมพ์ข้อความที่ต้องการ ิ้

ศูนย์กลางแบบเปอร์น นศิว

![](_page_22_Picture_82.jpeg)

**รูปที่5.6.7** แสดงการพิมพชื่อของหัวตาราง

#### เมื่อต้องการ Marge Cell ให้คลิกเลือก Cellแรก กดShift ค้างไว้ และกดCellสุดท้าย ดังรูป ื่

![](_page_22_Picture_83.jpeg)

**รูปที่5.6.8** แสดงการผนวกเซลลของตาราง

![](_page_23_Picture_0.jpeg)

#### จากน นคลิกขวา เลือก Marge Cells ั้

![](_page_23_Picture_126.jpeg)

**รูปที่5.6.9** แสดงการผนวกเซลลของตาราง

#### จะได้ผลลัพธ์ดังรูป เสร็จแล้วดับเบิ้ลคลิกที่ข้อความใน Cell เพื่อเปลี่ยนเป็นคำที่ต้องการ ดังรูป ิ้

![](_page_23_Picture_127.jpeg)

**รูปที่5.6.10** ผลจากการผนวกเซลลของตาราง

### จะได้ผลลัพธ์ ดังรูปที่31  $N_{\rm e}$ ครั้งที วัน-เดือน-ปี เวลา เริ่มใช้-เลิกใช้ สำหรับเจ้าหน้าที่ดำเนินการ ้ค่าไฟฟ้า ค่าแอร์ <mark>#ห้อง</mark> ้ค่าห้อง ค่าเครื่องคอม ้ค่าเจ้าหน้าที่ ้หมายเหตุ  $\overline{1}$  $\overline{2}$  $\overline{3}$  $\overline{4}$  $\overline{5}$  $\overline{6}$  $\overline{7}$  $\overline{8}$  $\overline{9}$  $10$  $\overline{\mathbf{52n}}$ รวมค่าบริการ

**รูปที่5.6.11** แสดงตารางหลังจากปรับแตงเรียบรอยแลว

![](_page_24_Picture_0.jpeg)

### Date/Time Field **5.7 ตัวอยางการใช**

จากเครื่องมือ ให้คลิกที่ **ไม้ <sup>Date/Time Field แล้วลากมาวางบนตรงตำแหน่งที่ต้องการลงในแบบฟอร์**ม</sup> ื่ \*\*หากนำมาวางแล้วไม่เห็น ให้ลองนำมาวางบนพื้นที่ว่างภายนอกตารางก่อน แล้วจึงค่อยลากมาวางในตาราง ดังรูป ื้

![](_page_24_Figure_3.jpeg)

ี รู**ปที่5.7.1** การใช้ฟิวส์วันที่

จากนั้นให้ดับเบิ้ลคลิกที่ข้อความ Date/Time Field แล้วแก้ไขเป็น ''วัน/เดือน/ปี''

|     | Design View | TJ Preview PDF<br>$\Box$                                                            | $\mathbf{z}$                                                                                                    |
|-----|-------------|-------------------------------------------------------------------------------------|----------------------------------------------------------------------------------------------------|
|     |             | 3<br>$ 6\rangle$<br>1.15<br>$H_{\rm L}$ .                                           | How To X<br>$\sqrt{\Xi}$                                                                                                    |
|     |             | อปกรณ์อื่นๆ ที่ต้องการ                                                              | YA 00<br>Choose a topic                                                                                                    |
|     |             | O่ <mark>ประเภทเครื่อง/ชอฟแวร์</mark>                                               | $\sqrt{2}$                                                                                                    |
| 5   |             |                                                                                     | Object Library X Fragment Library                                                                                                    |
|     |             | ี่่ี่อปกรณ์โสต                                                                      | My Favorites<br>$\equiv$ . $\wedge$<br>$\overline{\phantom{a}}$                                                                                                    |
| l6. |             | <mark>∣ี่</mark> ค้าหน้าที่ประจำห้องปฏิบัติการ<br>็คน<br>วันเวลาที่ต้องการใช้บริการ | $\sqrt{\phantom{a}}$ Check Box<br>Circle<br>Drop-down List   Email Submit Button<br><sup>7</sup> Line<br>Image<br>Numeric Field<br>En List Box<br>Radio Button<br><b>Print Button</b> |
|     | ครั้งที่    | ้เวลา เริ่มใช้-เลิกใช้<br>วัน-เดือน-ปี<br>็สำหรับเจ้าหนั                            | $T+$ Text<br>Rectangle<br>Text Field                                                                                                    |
|     |             | ่ค่าห้อง ค่าใฟฟ้า ค่าแ<br># ห้อง                                                    | Standard<br>$\equiv$                                                                                                    |
|     |             | Date/Time Field                                                                     | Check Box<br>$\Box$ Button                                                                                                    |
|     |             | أمده من ها<br>$\sim$<br>. .                                                         | EX                                                                                                    |

**รูปที่5.7.2** การใสฟวสวันท ี่บนแบบฟอรม

เลือก Format ของวันที่ ที่ต้องการ โดยไปที่ Patterns แล้วเลือก Display

![](_page_24_Figure_9.jpeg)

![](_page_25_Picture_0.jpeg)

จะปรากฏ หน้าจอ Patterns – Date Field ให้เลือก รูปแบบวันที่ ที่ต้องการ เสร็จแล้วคลิกปุ่ม "OK"

![](_page_25_Picture_156.jpeg)

**รูปที่5.7.4** ตัวอยางการเลือกรูปแบบการแสดงวันท

จากนั้นให้ copy ไปวางอีก 10 ช่อง โดยคลิกขวาที่ Date Field แล้วเลือก Copy

![](_page_25_Figure_5.jpeg)

**รูปที่5.7.5** ตัวอยางการกอปปฟวสวันท

จากน นคลิกขวาที่พื้นที่วางนอกตารางแลวเลือกPaste ั้

|                                       | ◯ จ้าหน้าที่ประจำห้องปฎิบัติการ | ็คน                   |              | <b>SK</b> Cut<br>$Ctr$ H $X$      |                          |          |  |
|---------------------------------------|---------------------------------|-----------------------|--------------|-----------------------------------|--------------------------|----------|--|
|                                       | ้วันเวลาที่ต้องการใช้บริการ     |                       |              | $C$ onv<br>$CrH + C$<br>Paste     |                          |          |  |
| ครั้งที่                              | วัน∹เดือน∹ปี                    | เวลา เริ่มใช้-เลิกใช้ |              | Delete<br>Del<br>Rename Object    |                          |          |  |
|                                       |                                 |                       | #ห้อง<br>a   | Change Object Type                | ีคำเจ้า<br>٠<br>็หน้าที่ | ็หมายเหต |  |
| $\pm$                                 | วัน/เดือน/ปี                    |                       |              | Wrap in Subform<br>Unwrap Subform |                          |          |  |
| $+2$                                  |                                 |                       |              | Merge                             |                          |          |  |
| $\overline{\mathbf{3}}$<br>$\ddot{4}$ |                                 |                       |              | Fragments                         |                          |          |  |
| 5                                     |                                 |                       |              | Patterns                          |                          |          |  |
| $-6$<br>$\cdot$ 7                     |                                 |                       |              | Bring to Front<br>Bring Forward   |                          |          |  |
| 8                                     |                                 |                       |              | Send Backward<br>Send to Back     |                          |          |  |
| و ۰                                   |                                 |                       |              | Palettes                          |                          |          |  |
| 10                                    | รวม                             |                       |              | Add to Library                    |                          |          |  |
|                                       |                                 |                       | รวมค่าบริการ |                                   |                          |          |  |

**รูปที่5.7.6** ตัวอยางการวางฟวสวันท

จะได้ดังรูป แล้วให้คลิกที่ Date Field แล้วลากมาวางในช่องวัน-เดือน-ปี ที่2 ของตาราง และทำซ์ำไปจนขึ้นช่องที่10 ดังรูป

![](_page_26_Figure_5.jpeg)

![](_page_27_Picture_0.jpeg)

![](_page_27_Figure_1.jpeg)

**5.8 ตัวอย่างการใช้**  $\mathbb{Z}^{\mathsf{Line}}$ ื่ อวาดเส้นบนแบบฟอร์ม จากเครื่องมือ ให้คลิกที่ <u>֧</u>

แลวมาวางตําแหนงแรกบนแบบฟอรมแลวลากเมาสไปทางขวายาวตามที่ตองการ

![](_page_27_Figure_4.jpeg)

จะใด้เส้นกรอบตามรูป จากนั้นให้ทำเส้นเพิ่มอีก3 เส้น ิ่

![](_page_27_Picture_163.jpeg)

![](_page_28_Picture_0.jpeg)

กำหนดลักษณะต่างๆของเส้นที่เราวาดใด้ จาก Object ของวัตถุนั้น โดยคลิกเลือกวัตถุเส้นที่ต้องการ แล้วไปกำหนดแนวตั้ง/ แนวนอน ,ความหนาของเสน และการกําหนดการมองเห็นเสนกรอบเฉพาะบนหนาแบบฟอรม หรือเห็นตอนที่สั่งพิมพออกมาได จากที่นี่

![](_page_28_Figure_2.jpeg)

**รูปที่5.8.4** การกําหนดลักษณะของเสน

![](_page_29_Picture_0.jpeg)

# แสดงแบบฟอร์มอิเล็กทรอนิกส์ ที่ทำสำเร็จแล้ว

![](_page_29_Picture_27.jpeg)

**รูปที่5.8.5** แบบฟอรมอิเล็กทรอนิกส